# Upute za rad Field Xpert SMT70

Univerzalno tabletno računalo visokih performansi za konfiguraciju uređaja u Ex Zone 2 i non-Ex područjima

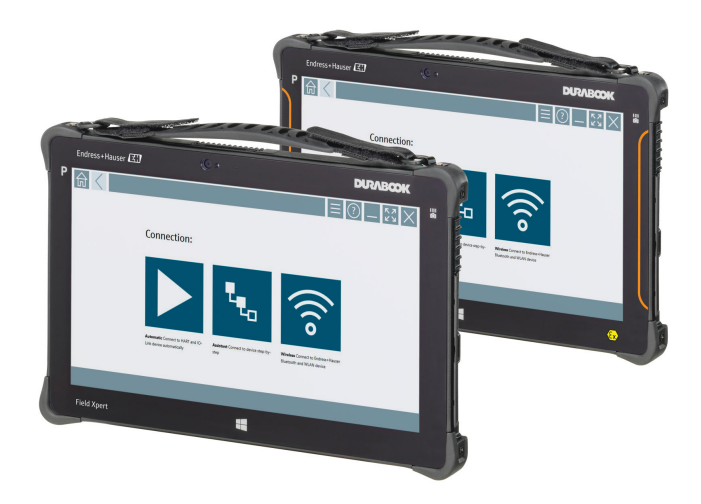

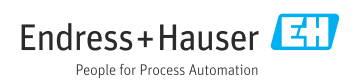

# Povijest izmjena

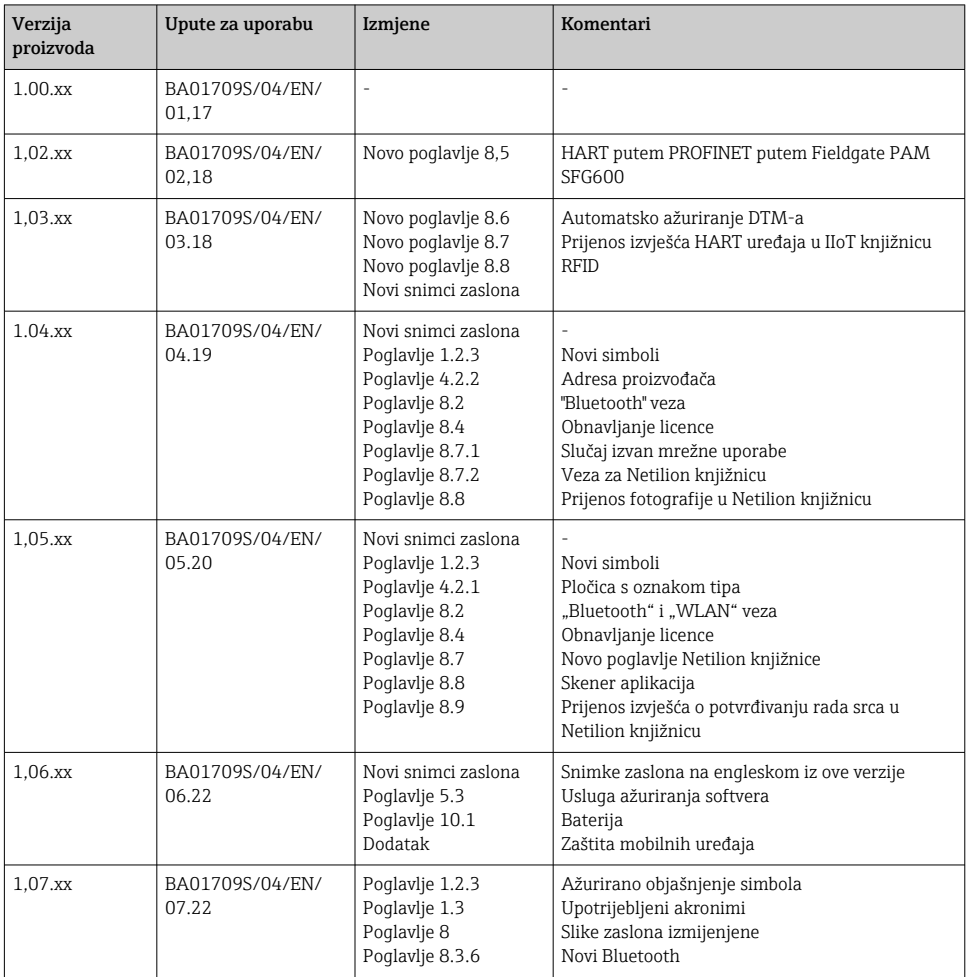

# Sadržaji

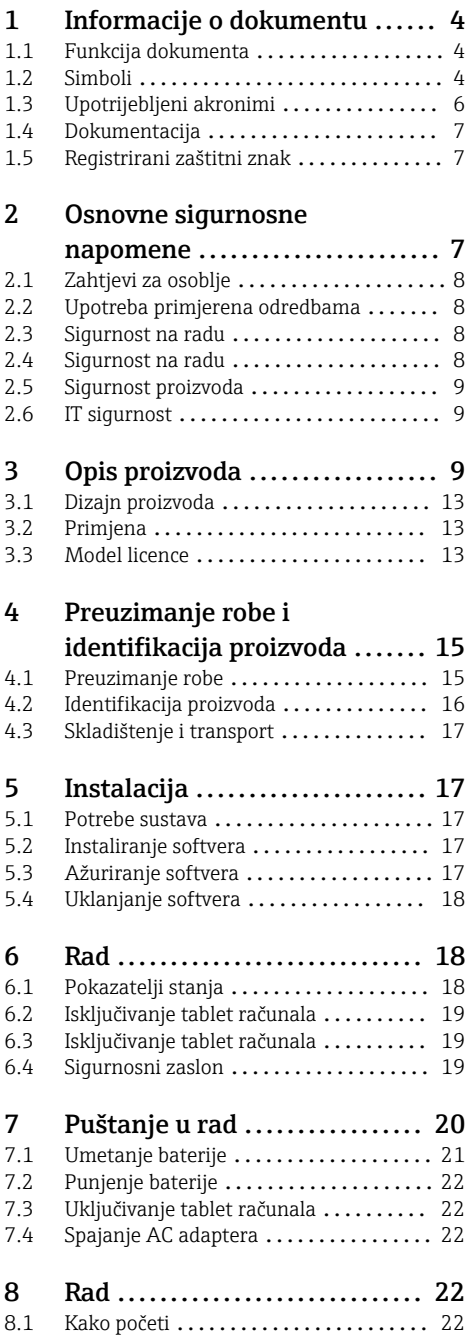

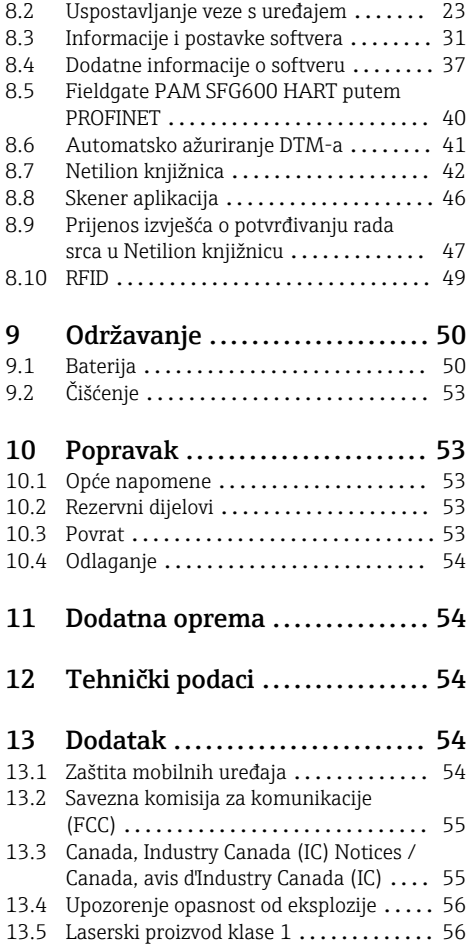

# <span id="page-3-0"></span>1 Informacije o dokumentu

## 1.1 Funkcija dokumenta

Ove Upute za uporabu sadrže sve potrebne informacije u raznim fazama vijeka trajanja uređaja: od identifikacije proizvoda, preuzimanja i skladištenja, preko montaže, priključivanja, rukovanja i puštanja u pogon do uklanjanja smetnji, održavanja i zbrinjavanja.

### 1.2 Simboli

#### 1.2.1 Sigurnosni simboli

#### **A OPASNOST**

Ovaj simbol Vas upozorava na opasnu situaciju. Ako je ne izbjegnete dovest će do smrti ili teških tjelesnih ozljeda.

#### **UPOZORENJE**

Ovaj simbol Vas upozorava na opasnu situaciju. Ako je ne izbjegnete može dovesti do smrti ili teških tjelesnih ozljeda.

#### **A** OPREZ

Ovaj simbol Vas upozorava na opasnu situaciju. Ako je ne izbjegnete on može dovesti do lakših ili srednje teških tjelesnih ozljeda.

#### **NAPOMENA**

Ovaj simbol sadržava informacije o načinima postupanja i druge činjenice koje ne rezultiraju tjelesnim ozljedama.

#### 1.2.2 Simboli za određene vrste informacija

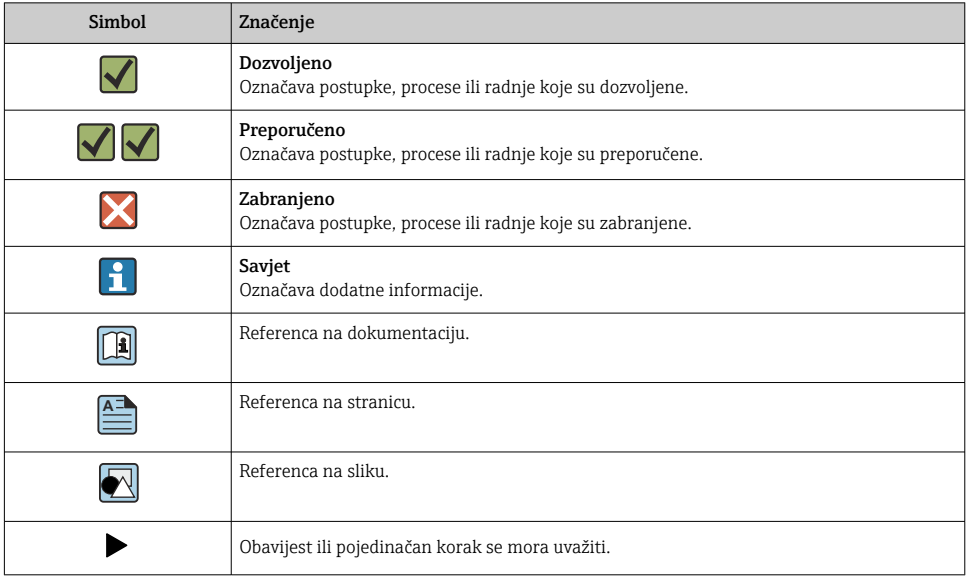

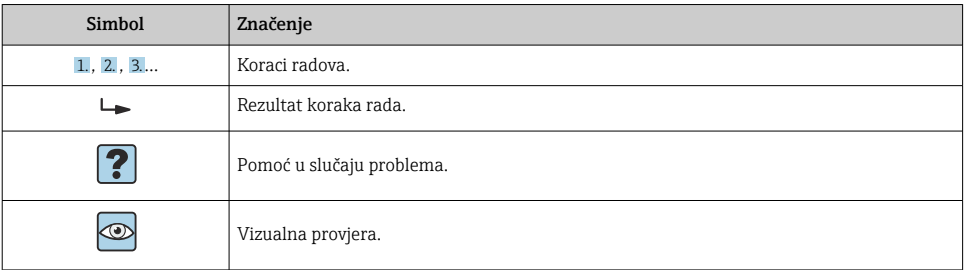

### 1.2.3 Field Xpert simboli

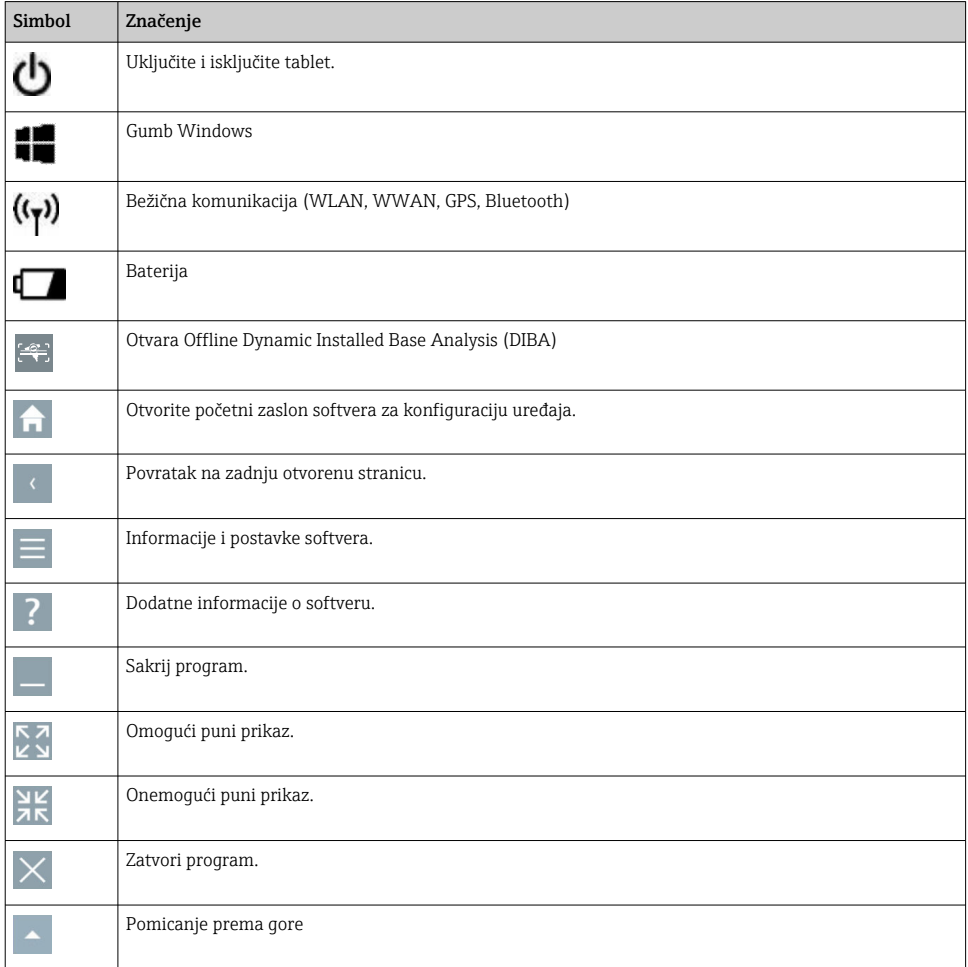

<span id="page-5-0"></span>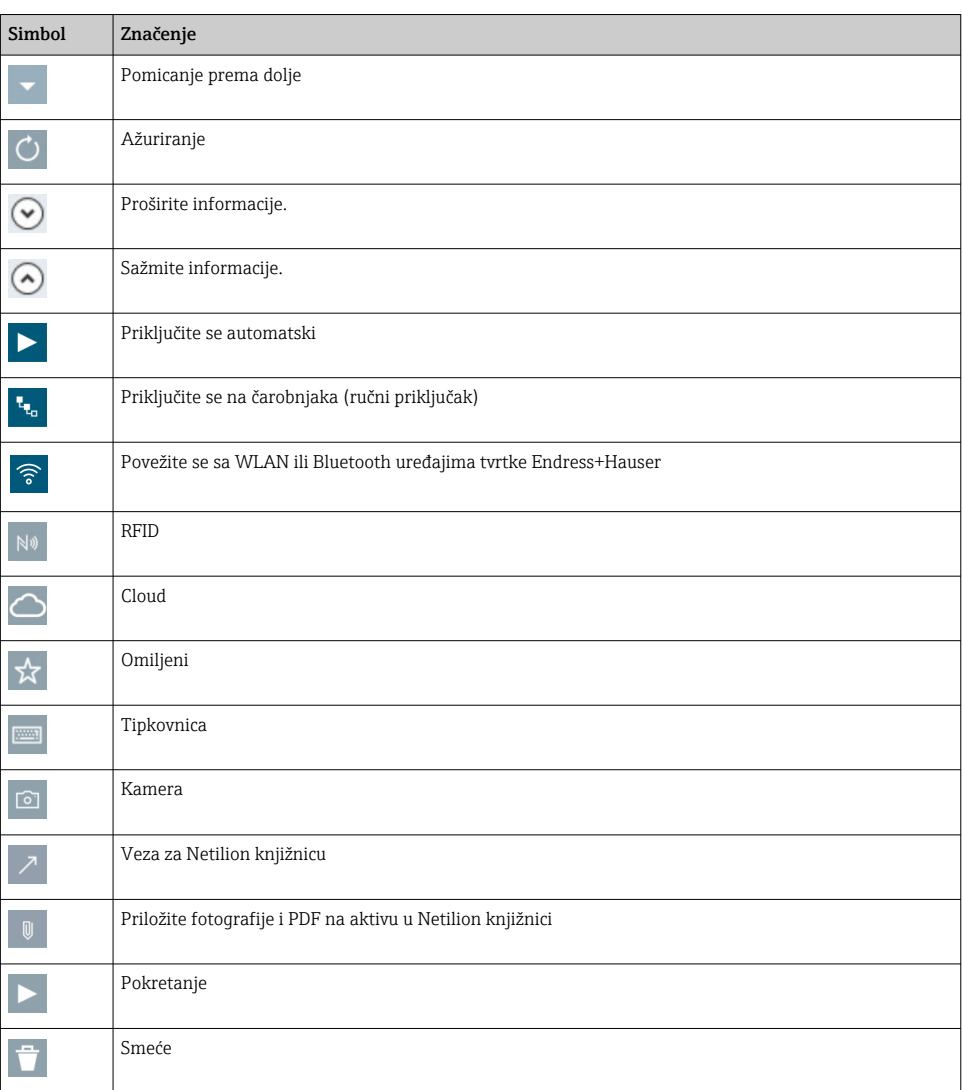

# 1.3 Upotrijebljeni akronimi

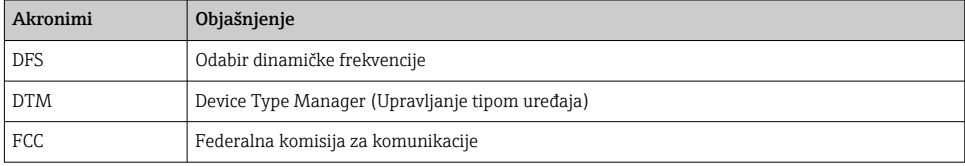

<span id="page-6-0"></span>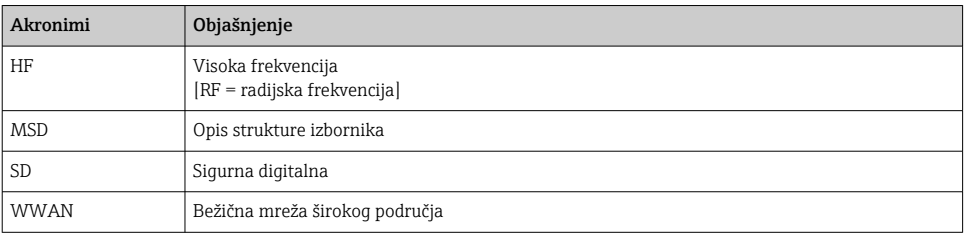

## 1.4 Dokumentacija

#### Field Xpert SMT70

Tehničke informacije TI01342S/04/EN

#### Field Xpert SMT77

- Tehničke informacije TI01418S/04/EN
- Upute za uporabu BA01923S/04/EN

#### Fieldgate PAM SFG600

- Tehničke informacije TI01408S/04/EN
- Kratke upute za rad KA01400S/04/EN

### 1.5 Registrirani zaštitni znak

Windows 10 IoT Enterprise® je registrirani zaštitni znak tvrtke Microsoft Corporation, Redmond, Vašington, SAD.

Intel® Core ™ je registrirani zaštitni znak tvrtke Intel Corporation, Santa Klara, SAD.

Durabook je registrirani zaštitni znak tvrtke Twinhead International Corp., Tajvan.

FOUNDATIONTM Fieldbus je zaštitni znak tvrtke FieldComm Group, Ostin, Teksas 78759, SAD.

HART®, WirelessHART® je registrirani zaštitni znak tvrtke FieldComm Group, Ostin, Teksas 78759, SAD.

PROFIBUS® je registrirani zaštitni znak korisničke organizacije PROFIBUS, Karlsrue/ Njemačka.

Modbus je registrirani zaštitni znak tvrtke Modicon, Incorporated.

IO-Link® je registrirani zaštitni znak c/o korisničke organizacije PROFIBUS IO-Link Community, (PNO) Karlslue/ Njemača - www.io-link.com

Svi drugi nazivi robnih marki i proizvoda su zaštitni znakovi ili registrirani zaštitni znaci tih tvrtki i organizacija.

# 2 Osnovne sigurnosne napomene

Upute za uporabu isporučene s uređajem koje sadrže sigurnosne upute proizvođača tablet računala se moraju poštivati.

H

# <span id="page-7-0"></span>2.1 Zahtjevi za osoblje

Osoblje koje će provoditi ugradnju, puštanje u pogon, dijagnostiku i održavanje mora ispunjavati sljedeće uvjete:

- $\blacktriangleright$  Školovano stručno osoblje: mora raspolagati s kvalifikacijom, koja odgovara toj funkciji i zadacima.
- ‣ mora biti ovlašteno od strane vlasnika sustava/operatera.
- ‣ mora biti upoznato s nacionalnim propisima.
- ‣ prije početka rada: moraju pročitati i razumjeti upute u priručniku i dodatnu dokumentaciju kao i certifikate (ovisne o primjeni).
- $\blacktriangleright$  slijediti upute i ispuniti osnovne uvjete.

Osoblje mora za svoj rad ispuniti sljedeće uvjete:

- ‣ Operator postrojenja mora ovlastiti i uputiti osoblje na potrebe zadatka.
- ‣ Slijediti upute ovog priručnika.

# 2.2 Upotreba primjerena odredbama

Tablet računalo za konfiguraciju uređaja omogućuje upravljanje mobilnim postrojenjima u opasnim i neopasnim područjima. Pogodan je za puštanje u rad i održavanje osoblja za upravljanje terenskim instrumentima s digitalnim komunikacijskim sučeljem i za bilježenje napretka. Ovaj tablet računalo je dizajnirano kao cjelovito rješenje i jednostavan je za korištenje, alat s mogućnošću dodira koji se može koristiti za upravljanje terenskim instrumentima tijekom cijelog životnog ciklusa. Ono pruža opsežne, unaprijed instalirane upravljačke biblioteke i nudi pristup "industrijskom internetu stvari", kao i informacijama i dokumentaciji tijekom cijelog životnog ciklusa uređaja. Tablet računalo nudi suvremeno softversko korisničko sučelje i mogućnost mrežnih ažuriranja temeljenih na sigurnom Microsoft Windows 10 multifunkcionalnom okruženju.

# 2.3 Sigurnost na radu

Tablet računalo koristi se za konfiguraciju uređaja. Neispravne konfiguracije mogu dovesti do neželjenih ili opasnih situacija u postrojenju. Softver za konfiguraciju uređaja već je instaliran na tablet računalu nakon isporuke. U ovim uputama za uporabu opisano je kako pokrenuti i upravljati tablet računalom.

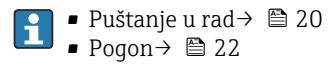

# 2.4 Sigurnost na radu

Opasnost od ozljeda!

- ‣ Uređaj se pušta u pogon samo ako je u tehnički besprijekornom i sigurnom stanju.
- ‣ Osoba koja upravlja uređajem je odgovorna za neometani rad uređaja.

### Promjene na uređaju

Neovlašćene izmjene uređaja nisu dozvoljene i mogu dovesti do nepredvidivih opasnosti:

‣ Ako su usprkos tomu potrebne preinake, konzultirajte se s tvrtkom Endress+Hauser.

### <span id="page-8-0"></span>Popravak

Kako bi sigurnost i pouzdanost rada bile stalno omogućene:

- ‣ Provodite popravke na uređaju samo kada su izrazito dozvoljeni.
- ‣ Uvažavajte nacionalne propise koji se odnose na popravke električnih uređaja.
- ‣ Koristite samo originalne rezervne dijelove i pribor proizvođača.

## 2.5 Sigurnost proizvoda

Tablet računalo je dizajnirano u skladu s dobrom inženjerskom praksom kako bi zadovoljilo vrhunske sigurnosne zahtjeve, testirano je i napustilo tvornicu u stanju u kojem je siguran za rad.

Ispunjava opće sigurnosne zahtjeve i zakonske zahtjeve. Također je u skladu s direktivama ECa navedenima u izjavi o sukladnosti EC-a specifičnoj za uređaj. Proizvođač to potvrđuje stavljanjem oznake CE na uređaj.

## 2.6 IT sigurnost

Naše jamstvo vrijedi samo ako je proizvod instaliran i korišten kako je opisano u uputama za uporabu. Proizvod je opremljen sigurnosnim mehanizmima koji ga štite od bilo kakvih nenamjernih promjena postavki.

Mjere sigurnosti IT-a, koje pružaju dodatnu zaštitu za proizvod i pripadajući prijenos podataka, moraju provoditi sami operatori u skladu sa svojim sigurnosnim standardima.

# 3 Opis proizvoda

Uz ultra-kompaktan oblik, tablet računalo zadovoljava i najzahtjevnije zahtjeve, kao što su zaštita od prodiranja (IP65) i otpornost na udarce (testa pada sa 4 stope i MIL-STD 810G). Dodatni zaštitnik zaslona pruža potpunu zaštitu u teškim radnim okruženjima. Dobre ergonomske značajke tablet računala također štite zdravlje radnika, održavajući fizičku napetost na minimumu.

Tablet računalo osigurava brz i nesmetan pristup podacima uz sve veću popularnost 4G/LTE povezivosti u opasnim područjima. Međutim, u situacijama u kojima nije dostupan barem WLAN, opcionalna priključna stanica s ethernet sučeljem daje tablet računalu potrebnu fleksibilnost za povezivanje s postojećom mrežnom infrastrukturom. Osim toga, podržani su i najnoviji Bluetooth standardi.

Nakon uporabe na terenu, tablet računalo se može koristiti kao uredsko računalo s opcijskom uredskom stanicom za spajanje, što omogućuje da se tablet nevidljivo integrira u uredske i poslovne mreže.

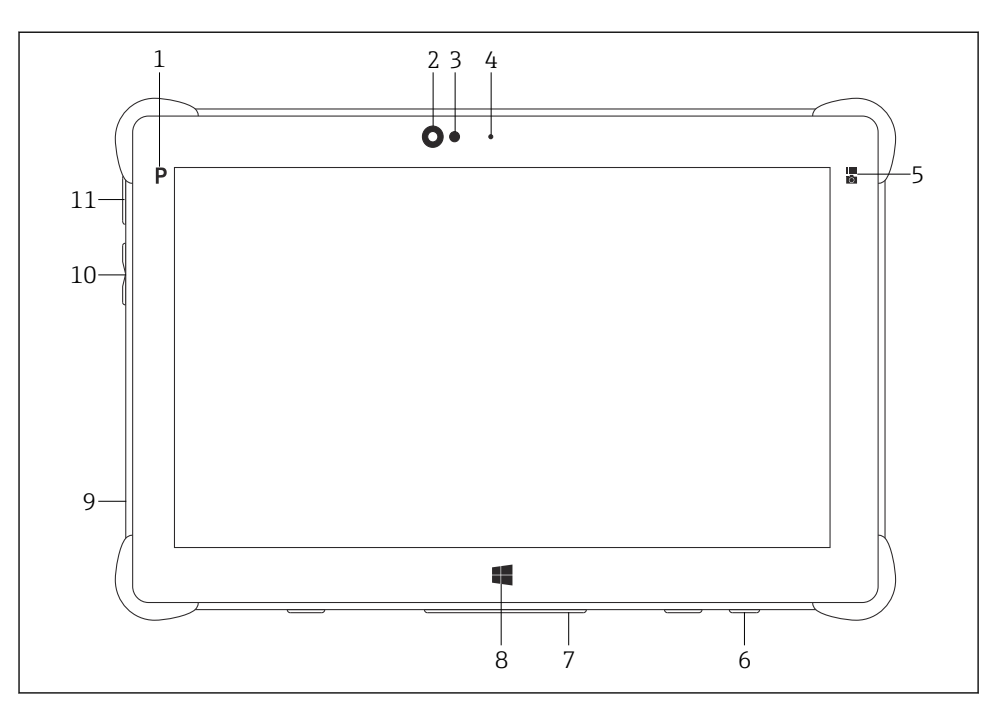

- *1 Pogled s prednje strane tablet računala*
- *Gumb programa*
- *Prednja kamera*
- *Senzor ambijentalnog svjetla*
- *Mikrofon*
- *Funkcijska tipka*
- *DC utičnica (donja)*
- *Priključak za priključnu stanicu (donja)*
- *Gumb Windows*
- *Utor za Kensington bravu (lijeva strana)*
- *Gumbi za glasnoću (lijeva strana)*
- *Gumb za uključivanje / isključivanje (lijeva strana)*

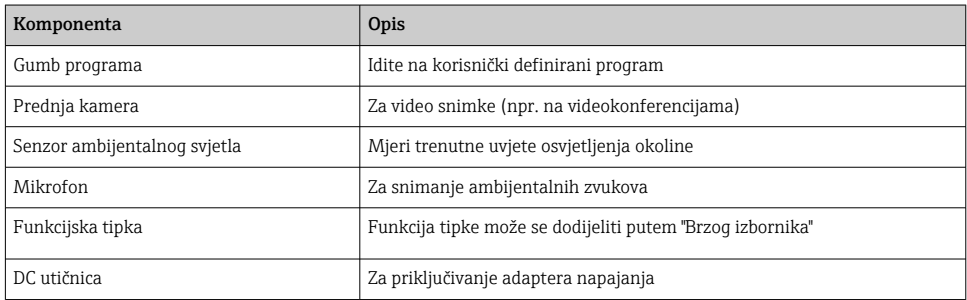

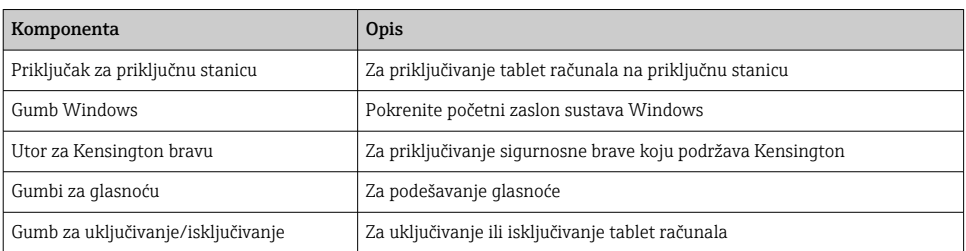

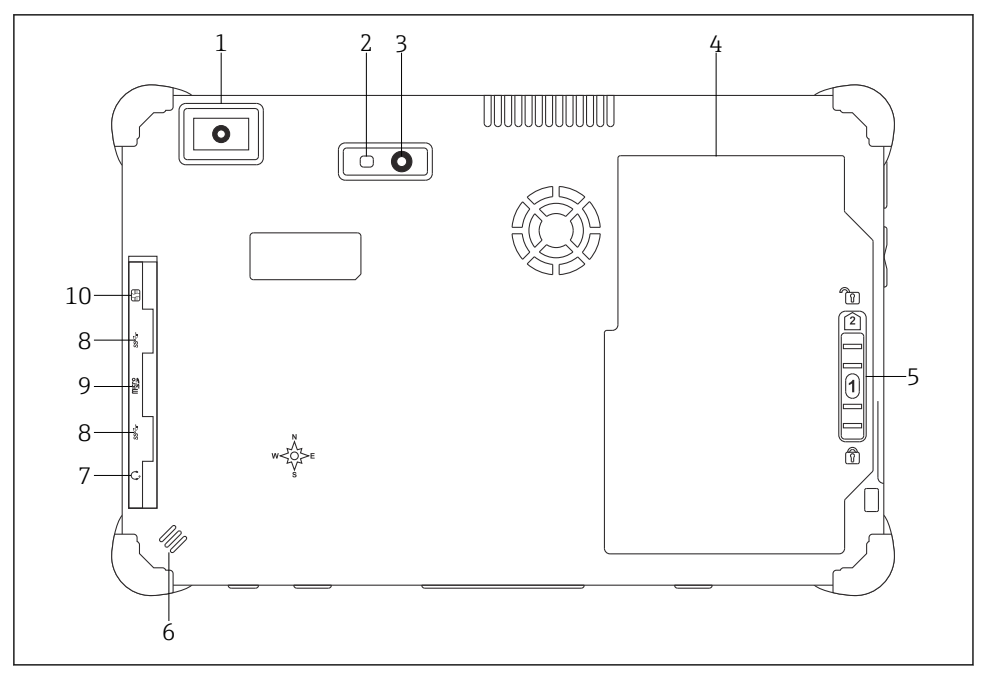

- *2 Stražnji prikaz tablet računala*
- *Skener barkoda*
- *LED blic fotoaparata*
- *Kamera*
- *Odjeljak za bateriju*
- *Gumb za otključavanje odjeljka za baterije*
- *Zvučnik*
- *Kombinirani audio priključak*
- *2 x USB 3.0*
- *Utor za memorijsku karticu za Micro SD memorijske kartice*
- *Utor za SIM karticu*

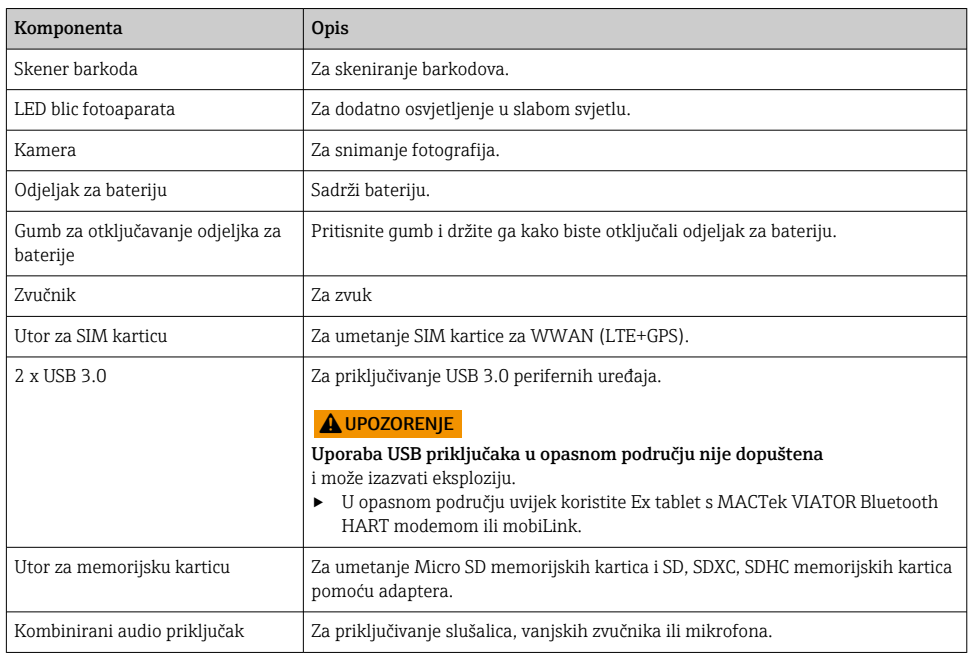

## <span id="page-12-0"></span>3.1 Dizajn proizvoda

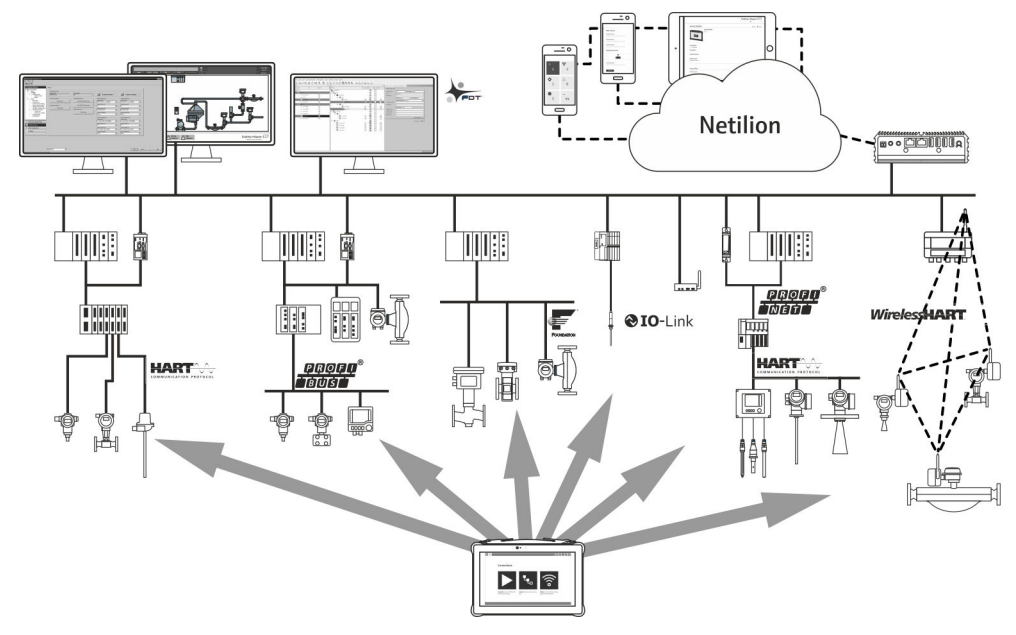

 *<sup>3</sup> Arhitektura mreže*

### 3.2 Primjena

Tablet računalo za konfiguraciju uređaja omogućuje upravljanje mobilnim postrojenjima u opasnim i neopasnim područjima. Pogodan je za puštanje u rad i održavanje osoblja za upravljanje terenskim instrumentima s digitalnim komunikacijskim sučeljem i za bilježenje napretka. Ovo tablet računalo je zamišljeno kao cjelovito rješenje i jednostavno je za korištenje, alat s prstom koji se može koristiti za upravljanje instrumentima tijekom cijelog životnog ciklusa. Pruža unaprijed instalirane biblioteke upravljačkih programa i nudi pristup "industrijskom internetu stvari", kao i informacijama i dokumentaciji tijekom cijelog životnog ciklusa uređaja. Tablet računalo nudi suvremeno softversko korisničko sučelje i mogućnost mrežnih ažuriranja temeljenih na sigurnom Microsoft Windows 10 multifunkcionalnom okruženju.

### 3.3 Model licence

Softver za konfiguraciju uređaja već je instaliran na tablet računalu nakon isporuke.

Da biste koristili softver koji je određen, softver mora biti aktiviran. Korisnički račun potreban je u portalu softvera Endress+Hauser u tu svrhu. Ovaj će račun možda prvo morati biti kreiran putem funkcije "Create account".

#### Aktiviranje programskog paketa za konfiguraciju uređaja

- 1. Dvaput kliknite Field Xpert na početnom zaslonu.
	- Otvara se stranica licenciranja softvera.

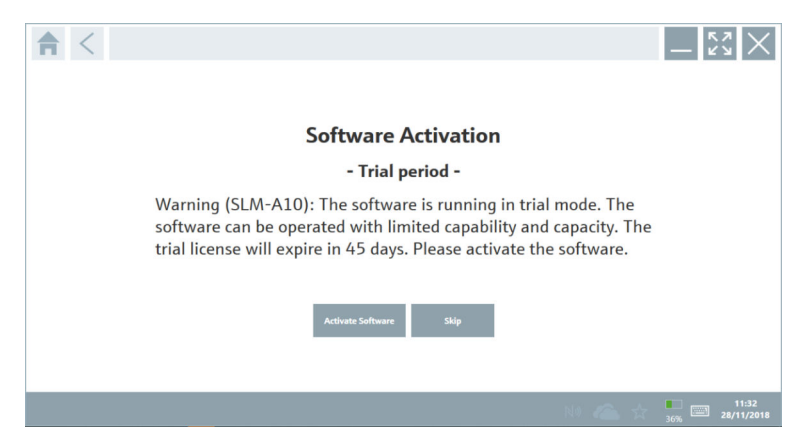

2. Kliknite na Activate Software.

Otvara se dijaloški okvir u koji možete unijeti podatke o softverskom portalu.

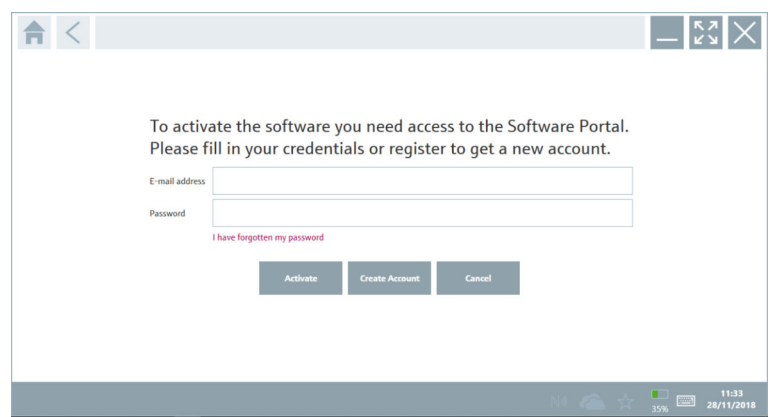

- 3. UnesiteE-mail address iPassword kliknite Activate.
	- Otvara se dijaloški okvir s porukom "The application has been activated successfully.".
- 4. Kliknite na Show license.
	- Otvara se dijaloški okvir s informacijama o licenciranju.
- 5. Kliknite na Close.

Otvara se početni zaslon softvera za konfiguraciju uređaja.

# <span id="page-14-0"></span>4 Preuzimanje robe i identifikacija proizvoda

## 4.1 Preuzimanje robe

Vizualna provjera

- Provjerite jesu li na pakovanju vidljiva oštećenja nastala tijekom transporta
- Pažljivo otvorite pakovanje
- Provjerite ima li vidljivih oštećenja na sadržaju
- Provjerite da je narudžba potpuna i da ništa ne nedostaje
- Zadržite sve popratne dokumente

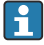

Uređaj se ne smije puštati u rad ako se utvrdi da je sadržaj oštećen. U tom slučaju, obratite se svom Endress+Hauser prodajnom centru: www.addresses.endress.com

Vratite uređaj Endress+Hauser u originalnom pakovanju gdje je to moguće.

Opseg isporuke

- Field Xpert SMT70 tablet računalo s ručkom
- Punjač naizmjenične struje (100 do 240  $V_{AC}$ , 1.5 A, 50 do 60 Hz) s priključnim kabelom po narudžbi
- Softver i sučelja / modem po narudžbi
- Upute za uporabu s sigurnosnim uputama iz Ecomer narudžbe

# <span id="page-15-0"></span>4.2 Identifikacija proizvoda

### 4.2.1 Pločica s oznakom

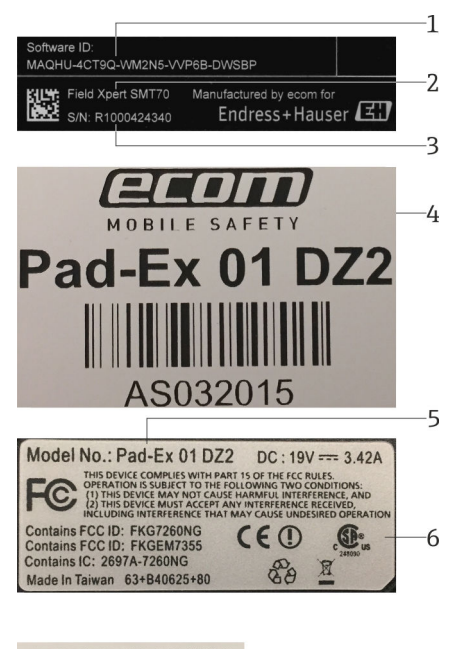

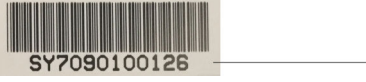

- *1 ID proizvoda Endress+Hauser software*
- *2 Ime proizvoda Endress+Hauser*
- *3 Serijski broj Endress+Hauser*
- *4 Oznaka proizvođača*
- *5 Broj modela proizvođača*
- *6 Tehničke informacije proizvođača*
- *7 Serijski broj proizvođača*

#### 4.2.2 Adresa proizvođača

Ecom Instruments GmbH odgovoran je za hardver tableta i proizvodi ga isključivo za tvrtku Endress + Hauser.

7

#### Hardver

Ecom Instruments GmbH Industriestraße 2

97959 Assamstadt

<span id="page-16-0"></span>www.ecom-ex.com

### Softver

R

Endress+Hauser Process Solutions AG Christoph Merian-Ring 12 4153 Reinach Švicarska www.endress.com

# 4.3 Skladištenje i transport

Prilikom transporta proizvoda uvijek koristite originalno pakovanje.

### 4.3.1 Temperatura skladišta

–20 do 60 °C (–4 do 140 °F)

# 5 Instalacija

## 5.1 Potrebe sustava

Softver je već instaliran na tablet računalu nakon isporuke.

# 5.2 Instaliranje softvera

Softver za konfiguraciju uređaja već je instaliran na tablet računalu nakon isporuke. Softver za konfiguriranje uređaja mora biti aktiviran.

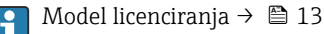

# 5.3 Ažuriranje softvera

#### Usluga ažuriranja softvera  $\mathbf{f}$

Uključivo razdoblje održavanja počinje stvaranjem licence i završava automatski nakon jedne godine (datum reference). Neovisno o tome kada je kupljena usluga ažuriranja softvera, svaka naknadno kupljena dodatna usluga ažuriranja softvera slijedit će od posljednjeg referentnog datuma bez prekida. Ako je datum kupnje nakon referentnog datuma, novo razdoblje održavanja prvo će pokriti prazninu između referentnog datuma i kreiranja kupljene usluge ažuriranja softvera.

Također je važno napomenuti da se ažuriranja softvera mogu učitati i kasnije pod uvjetom da je izdanje softvera objavljeno unutar valjanog, aktivnog razdoblja održavanja.

- <span id="page-17-0"></span>1. Kliknite ikonu ? na početnoj stranici softvera za konfiguraciju uređaja.
	- Otvara se dijaloški okvir s informacijama o licenciranju.
- 2. Kliknite na karticu Update.
	- Otvara se dijaloški okvir s informacijama o ažuriranju.

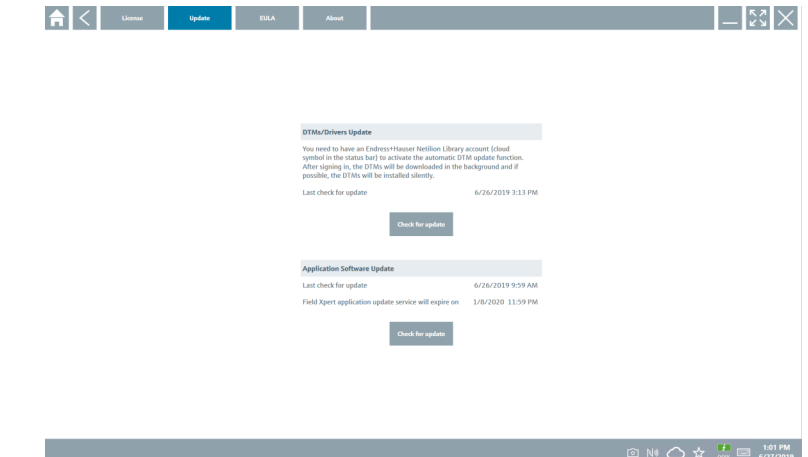

#### 3. Kliknite na Check for updates.

Softver za konfiguraciju uređaja traži ažuriranja.

### 5.4 Uklanjanje softvera

Softver za konfiguriranje uređaja možda neće biti deinstaliran.

# 6 Rad

Izbjegavajte oštećenja kućišta i dijelova:

- ‣ Uređaj uvijek postavite na stabilnu površinu.
- ‣ Nemojte pokrivati otvor za ventilaciju ili ga blokirati drugim objektima.
- ‣ Držite uređaj dalje od tekućina.
- ‣ Ne izlažite uređaj izravnoj sunčevoj svjetlosti ili vrlo prašnjavim uvjetima.
- ‣ Ne izlažite uređaj višku topline ili vlage.

### 6.1 Pokazatelji stanja

Pokazatelji statusa na sučelju tablet računala svijetle čim su odgovarajuće funkcije aktivne.

<span id="page-18-0"></span>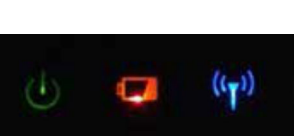

#### *4 Pokazatelj stanja*

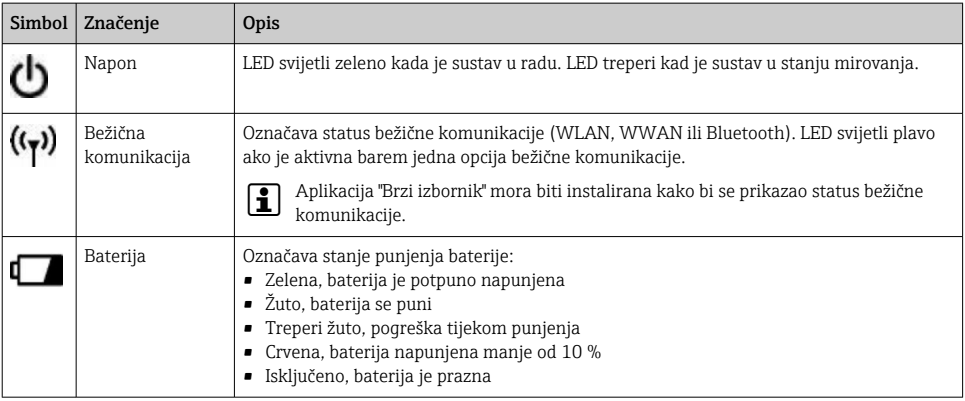

### 6.2 Isključivanje tablet računala

Provjerite jeste li ispravno ugasili tablet računalo jer je to jedini način da izbjegnete gubitak nespremljenih podataka.

#### ► Dodirnite ikonicu Windows → Isključi.

Tablet računalo se isključuje.

Nemojte odspajati izvor napajanja dok se tablet računalo ne isključi u potpunosti.

### 6.3 Isključivanje tablet računala

► Pritisnite i držite gumb **b** dok LED lampica napajanja treperi.

Tablet računalo je u stanju mirovanja.

### 6.4 Sigurnosni zaslon

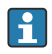

 $\overline{\mathbf{r}}$ 

Ako se tablet računalo koristi bez vanjske tipkovnice, kombinacija tipki Ctrl+Alt+Del zamjenjuje se kombinacijom tipki istovremenog pritiskanja tipki  $\mathbf{I}$ i  $\blacksquare$ .

- <span id="page-19-0"></span>1. Pritisnite tipke  $\bigcirc$  i  $\blacksquare$  istovremeno.
	- Tablet PC prebacuje se na sigurnosni zaslon sustava Windows.

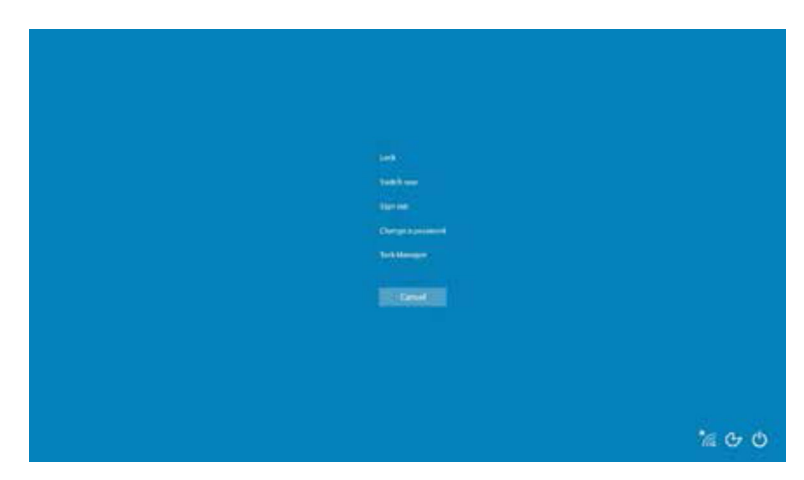

2. Odaberite radnju.

Moguće radnje:

- Zaključaj uređaj
- Promijeni na drugog korisnika
- Odjavi se
- Promijeni zaporku
- Otvori upravitelj zadataka
- Isključi ili ponovno pokreni uređaj

# 7 Puštanje u rad

Tablet računalo može se napajati putem AC adaptera ili litij-ionske baterije.

## <span id="page-20-0"></span>7.1 Umetanje baterije

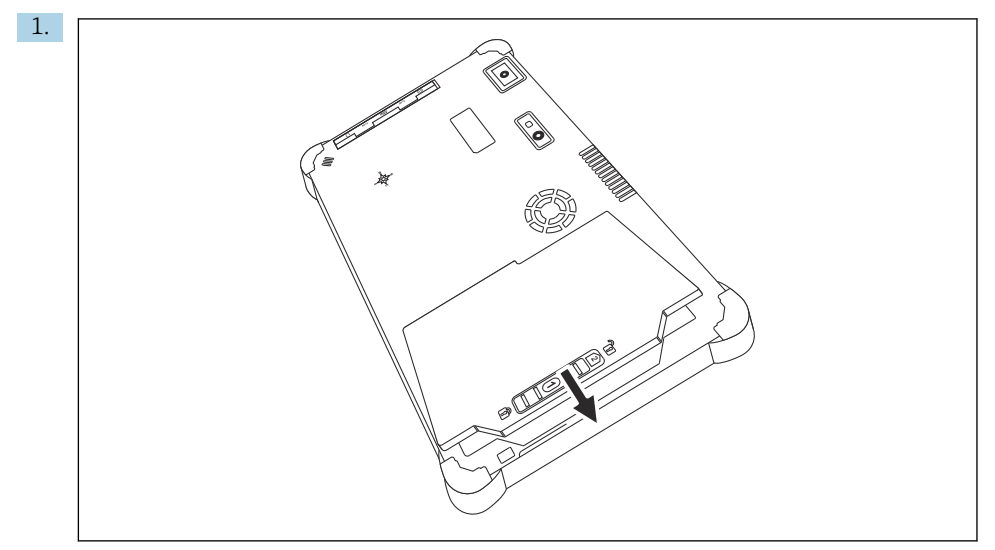

Umetnite bateriju u odjeljak za bateriju.

2. Pritisnite je dok baterija ne sjedne na mjesto.

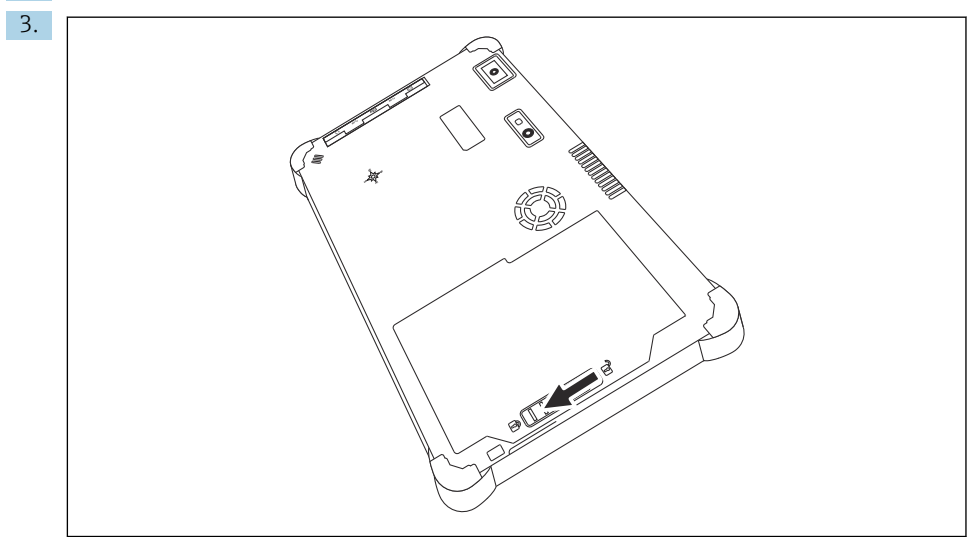

Gurnite bravu baterije u položaj "Zaključano".

Baterija je umetnuta.

# <span id="page-21-0"></span>7.2 Punjenje baterije

Zbog sigurnosnih propisa o transportu, litij-ionska baterija nije potpuno napunjena kada se kupi.

- 1. Baterija se mora umetnuti. Spojite AC adapter na DC utičnicu tablet računala.
- 2. Spojite AC adapter na kabel za napajanje.
- 3. Spojite kabel napajanja u zidnu utičnicu.

# 7.3 Uključivanje tablet računala

► Pritisnite i držite gumb (h) dok se LED lampica napajanja ne upali.

Tablet računalo se pokreće.

# 7.4 Spajanje AC adaptera

AC adapter napaja tablet računalo i puni bateriju.

Kada koristite AC adapter: H

Uređaj postavite dovoljno blizu utičnice da strujni kabel i dalje može doći do utičnice.

Upravljajte uređajem samo s tipom izvora napajanja koji je naveden na natpisnoj pločici uređaja.

Isključite AC adapter iz utičnice ako uređaj nećete koristiti dulje vrijeme.

- 1. Spojite AC adapter na DC utičnicu tablet računala.
- 2. Spojite AC adapter na kabel za napajanje.
- 3. Spojite kabel napajanja u zidnu utičnicu.

The tablet PC may only be used with the corresponding AC adapter. f

Ako je tablet računalo priključeno na utičnicu i baterija je umetnuta, tablet računalo se napaja preko utičnice.

# 8 Rad

## **NAPOMENA**

Korištenje neprikladnih objekata za rad s uređajem

može oštetiti zaslon.

‣ Nemojte koristiti oštre predmete za zaslon.

# 8.1 Kako početi

Korisnik mora prihvatiti uvjete korištenja prilikom prvog pokretanja softvera za konfiguraciju uređaja.

<span id="page-22-0"></span>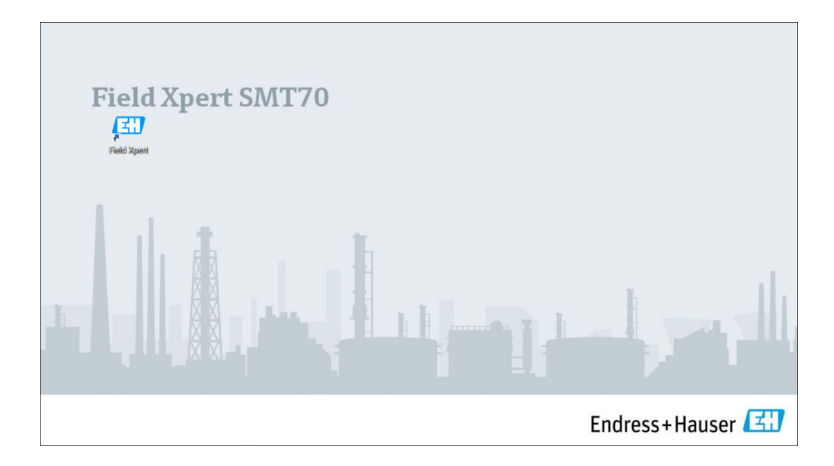

- ‣ Dvaput kliknite Field Xpert na početnom zaslonu.
	- Pokreće se softver za konfiguraciju uređaja.

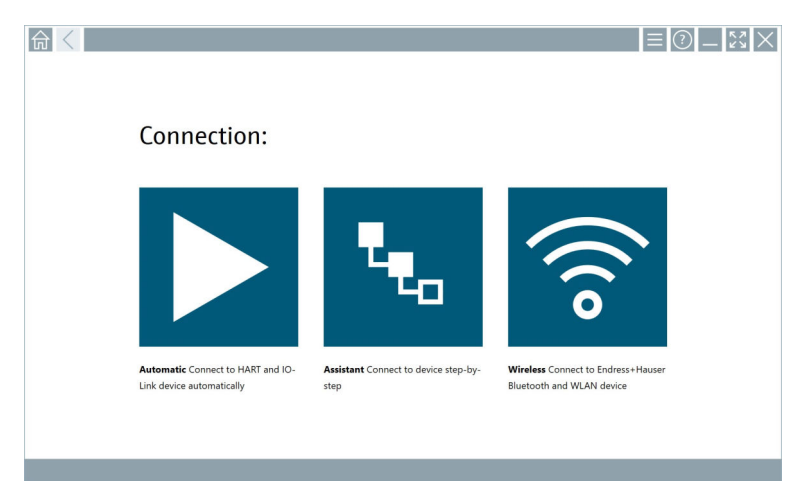

# 8.2 Uspostavljanje veze s uređajem

Veza se može uspostaviti na jedan od tri načina:

- Automatski
- Pomoću čarobnjaka (ručno)
- Putem bežičnog interneta i Bluetootha

Priključite željeni modem ili sučelje. Pričekajte dok modem ili sučelje ne budu otkriveni (npr. USB ikonica).

*Tablet računalo podržava sljedeće modeme / sučelja:*

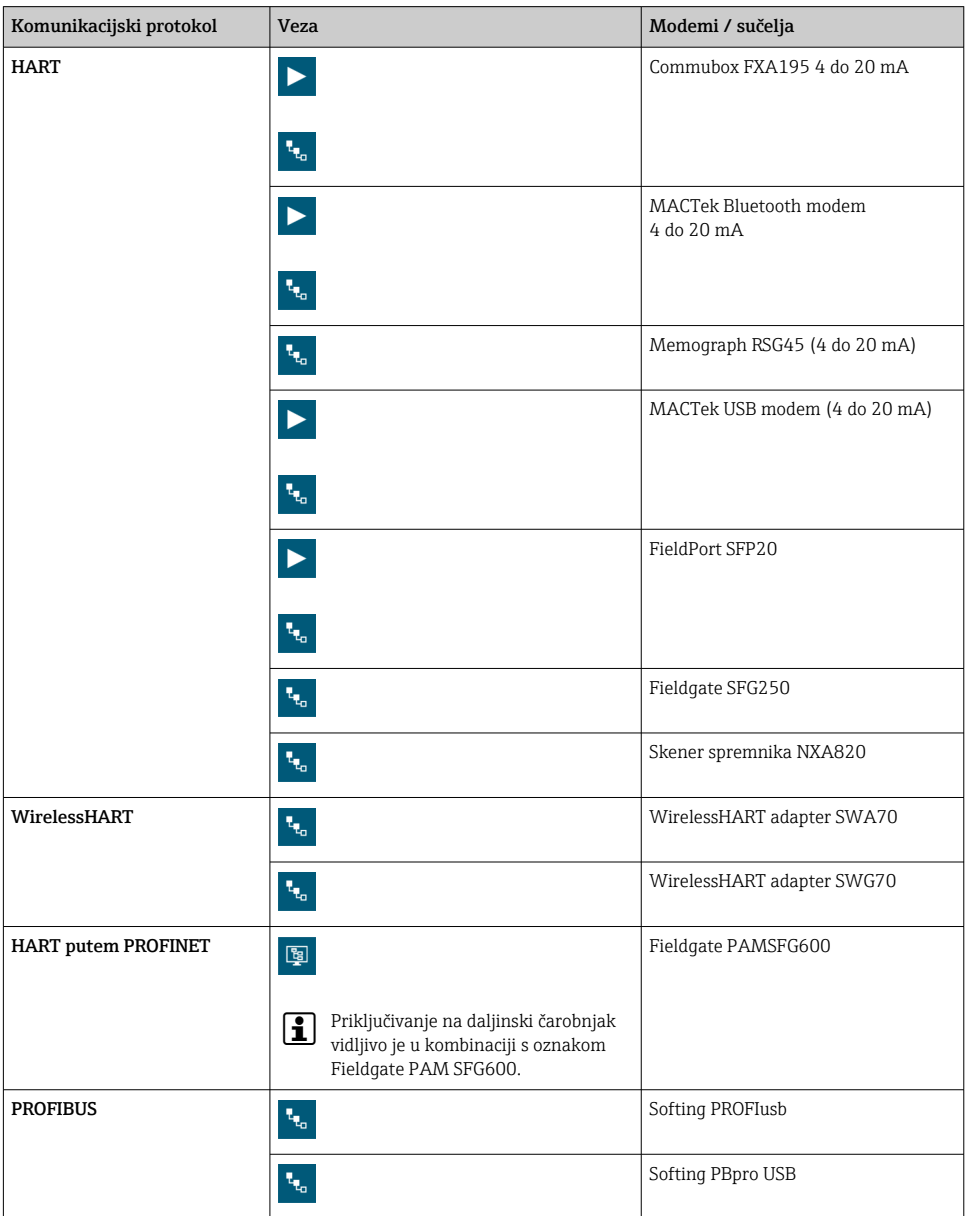

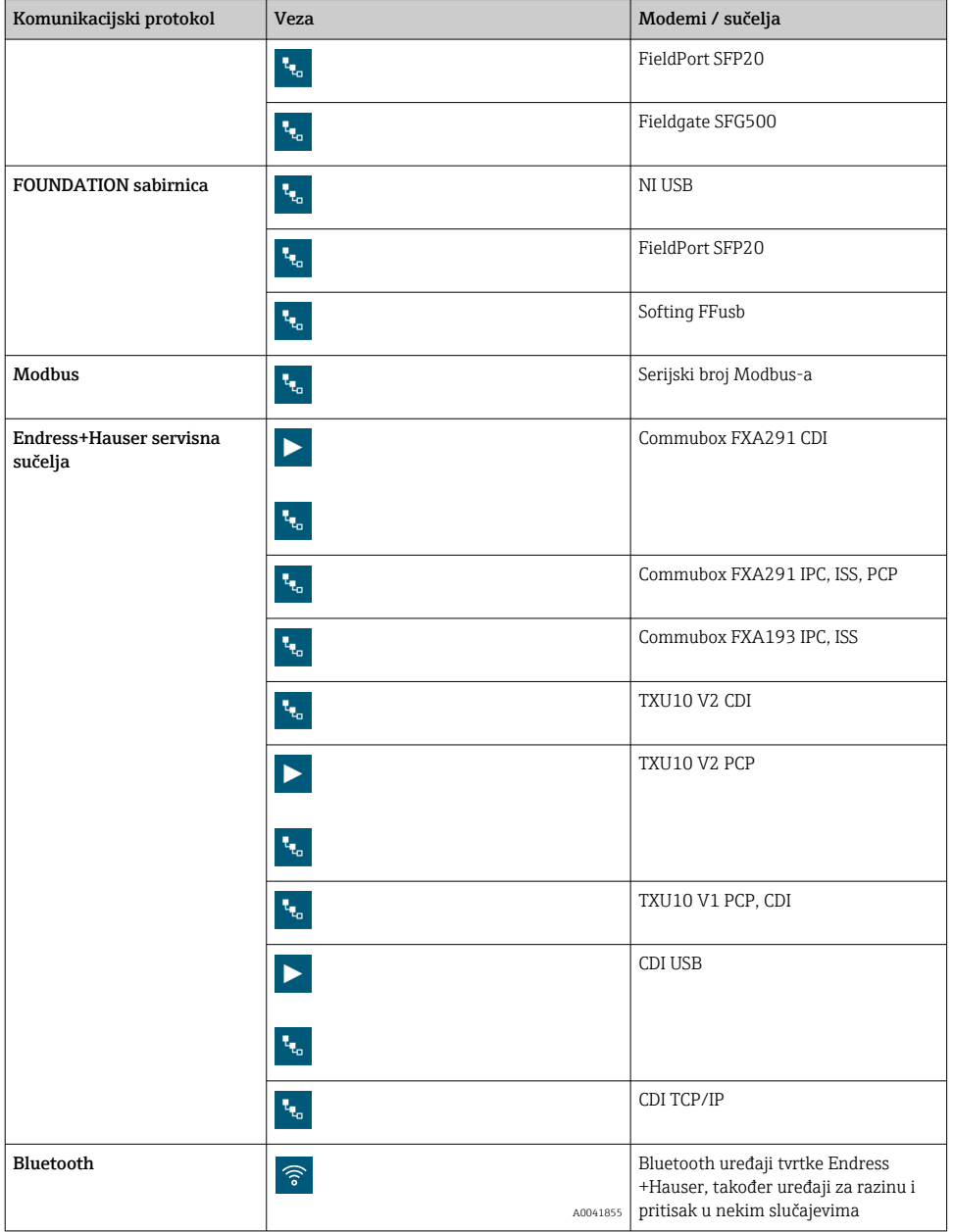

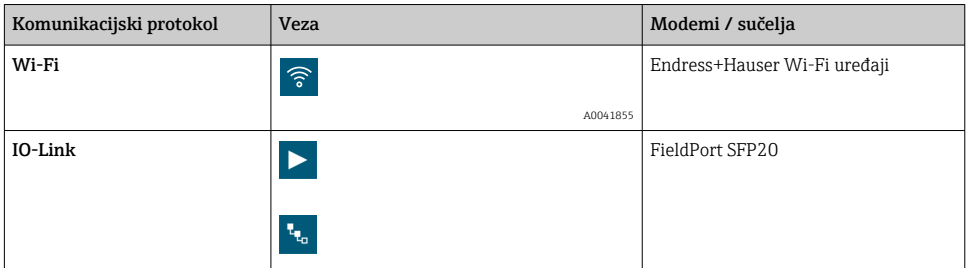

### "Automatic" veza

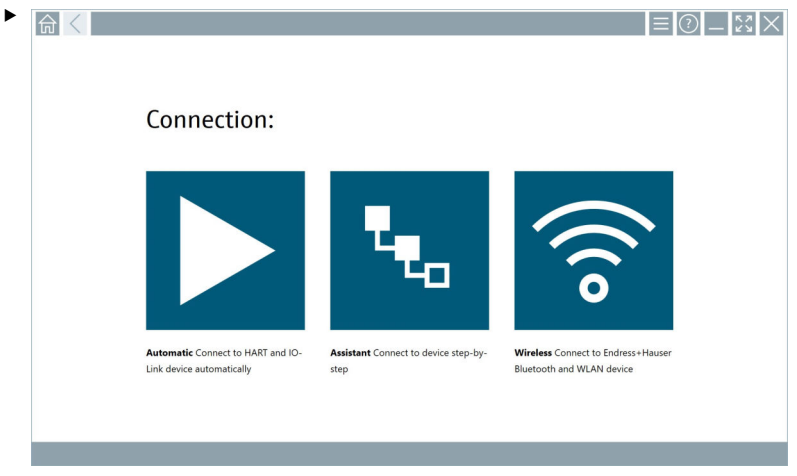

Dodirnite ikonu **>**.

Softver za konfiguriranje uređaja uspostavlja vezu s priključenim uređajem.

#### "Assistant" veza

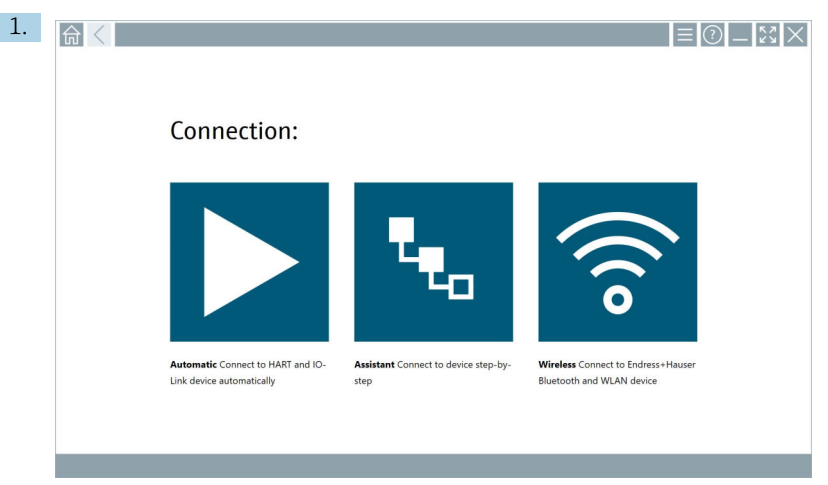

### Dodirnite ikonu

Otvara se pregled svih dostupnih protokola.

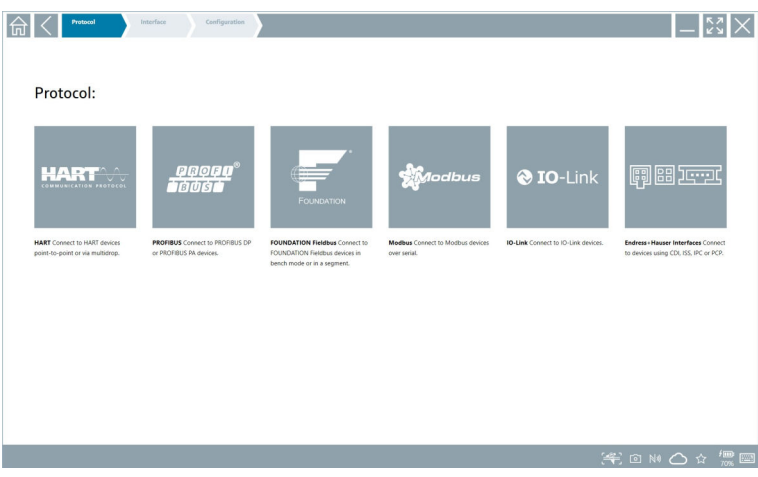

- 2. Odaberite komunikacijski protokol.
	- Otvara se pregled svih dostupnih modema.

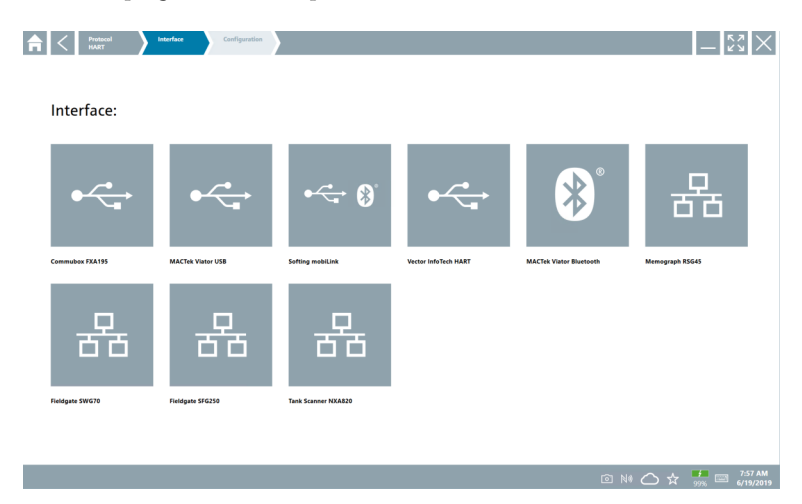

3. Odaberite modem.

Uređaj se može konfigurirati.

#### "Wireless" veza

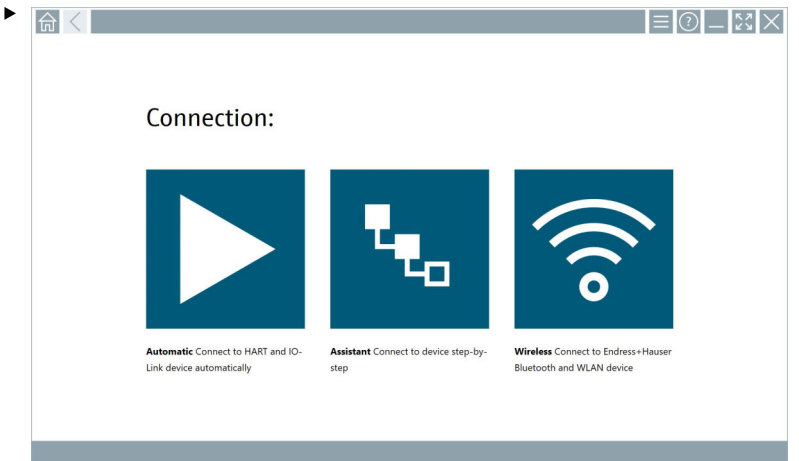

Dodirnite ikonu<sup>®</sup>.

 Popis uživo se prikazuje sa svim dostupnim Endress+Hauser Wi-Fi i Bluetooth uređajima. Ovaj se popis može filtrirati za Wi-Fi i Bluetooth uređaje.

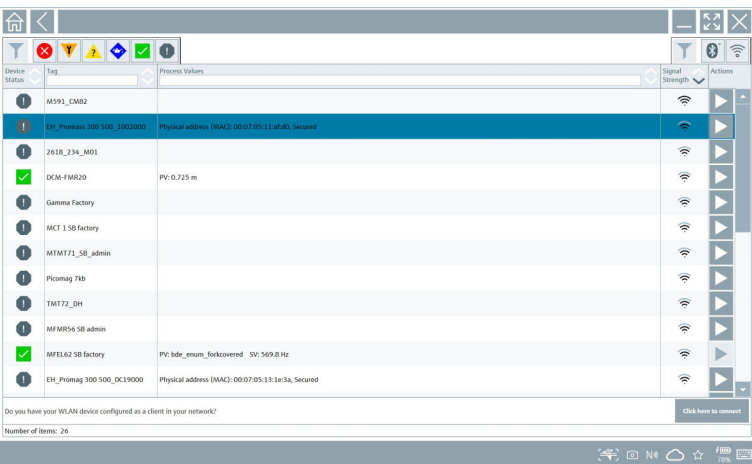

#### "Bluetooth" veza

1. Dodirnite ikonu » za filtriranje Bluetooth uređaja.

- 2. Dodirnite ikonu > pored uređaja koji treba konfigurirati.
	- Pojavit će se dijaloški okvir za prijavu.

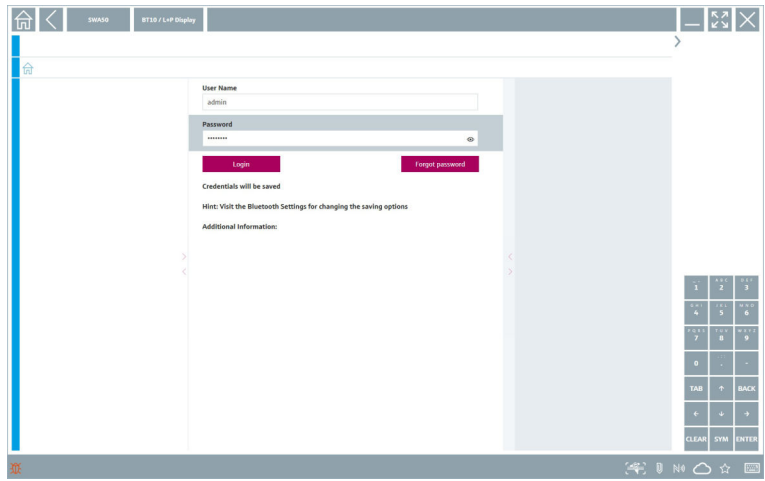

- 3. UnesiteUser Name (administrator) iPassword dodirnite Login.
	- Otvara se DTM (zadano) ili MSD.
- Početna zaporka odgovara serijskom broju uređaja.  $\overline{\mathbf{f}}$

Obratite se prodajnoj organizaciji tvrtke Endress+Hauser kako biste primili kod za resetiranje.

#### "WLAN" veza

1. Dodirnite ikonu <sup>z</sup> za filtriranje WLAN uređaja.

- <span id="page-30-0"></span>2. Dodirnite ikonu > pored uređaja koji treba konfigurirati.
	- Pojavit će se dijaloški okvir povezivanja na WLAN uređaj.

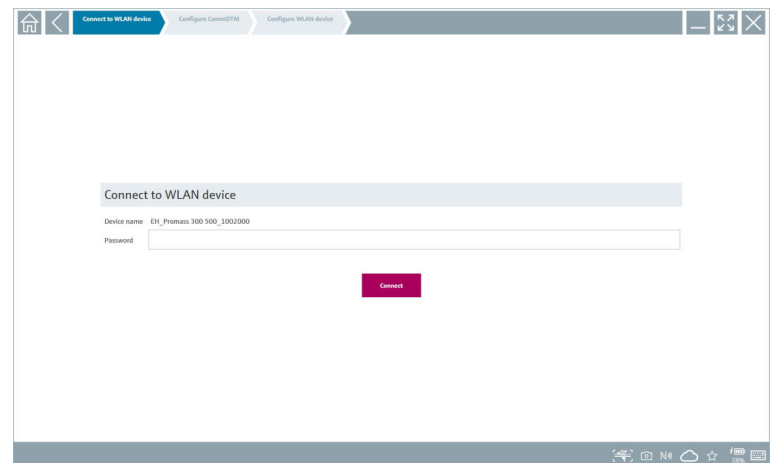

- 3. UnesitePassword i dodirnite Connect.
	- Otvara se prozor za povezivanje.
- 4. Ne mijenjajte IP adresu ostavite je onakvu kakva jest.
- 5. Dodirnite ikonu > .
- 6. Dodirnite Vendor specific.
- 7. Otvara se DeviceDTM i uređaj se može konfigurirati.
- Početna zaporka odgovara serijskom broju uređaja.
- Dodirnite Klikni ovdje za povezivanje da biste uspostavili vezu izravno putem IP adrese. f

### 8.3 Informacije i postavke softvera

- $\blacktriangleright$  Kliknite na ikonu  $\equiv$ u glavnomo izborniku.
	- Otvara pregled svih informacija i podataka.

#### 8.3.1 DTM katalog

- ‣ Kliknite na karticu DTM Catalog.
	- Otvara se pregled svih dostupnih DTM-ova.

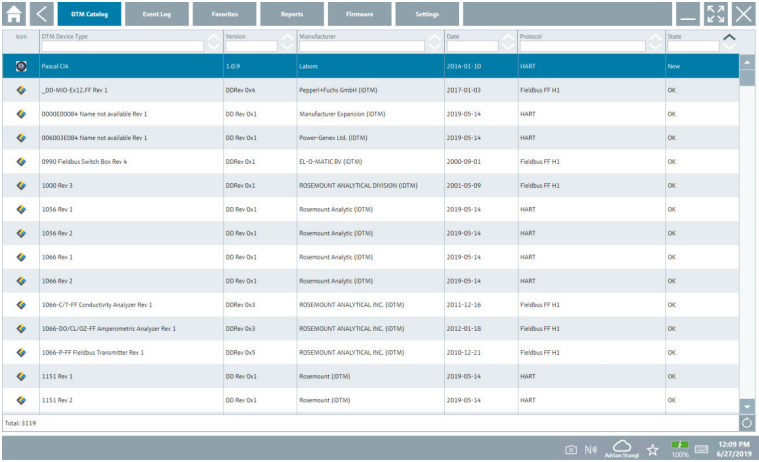

### Izvanmrežni prikaz upravljačkog programa uređaja

‣ Dvaput kliknite željeni upravljački program uređaja.

Otvara se izvanmrežni prikaz upravljačkog programa uređaja.

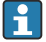

Ova je funkcija moguća samo ako upravljački program uređaja podržava izvanmrežni prikaz.

Ako su potrebni drugi upravljački programi (DTM), oni se mogu dodatno instalirati. Nakon automatskog ili ručnog ažuriranja  $\circ$ , ti se upravljački programi pojavljuju u DTM katalogu.

#### 8.3.2 Dnevnik događaja

- ‣ Kliknite na karticuEvent Log ili sivu statusnu traku.
	- Otvara se pregled svih događanja.

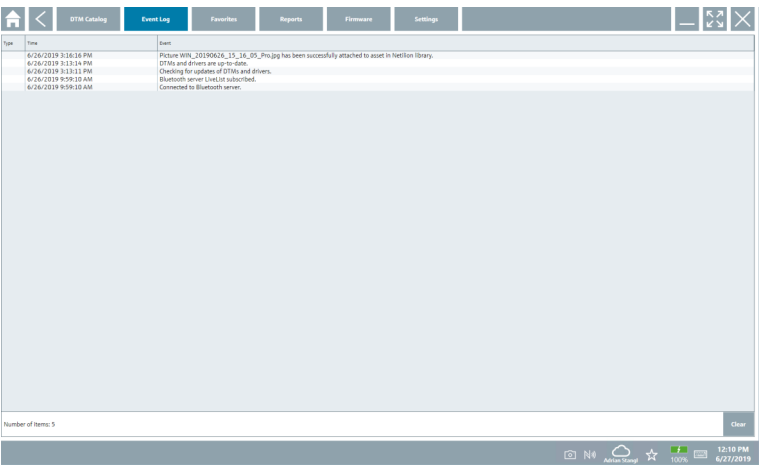

Ako su zapisnici događaja već navedeni, mogu se izbrisati pomoću gumba Clear.

### 8.3.3 Omiljeni

 $\vert \hspace{0.1cm} \bm{\mathsf{s}}$ 

- $\blacktriangleright$  Kliknite na karticu**Favorites** ili ikonu  $\star$ .
	- Otvara se pregled svih omiljenih.

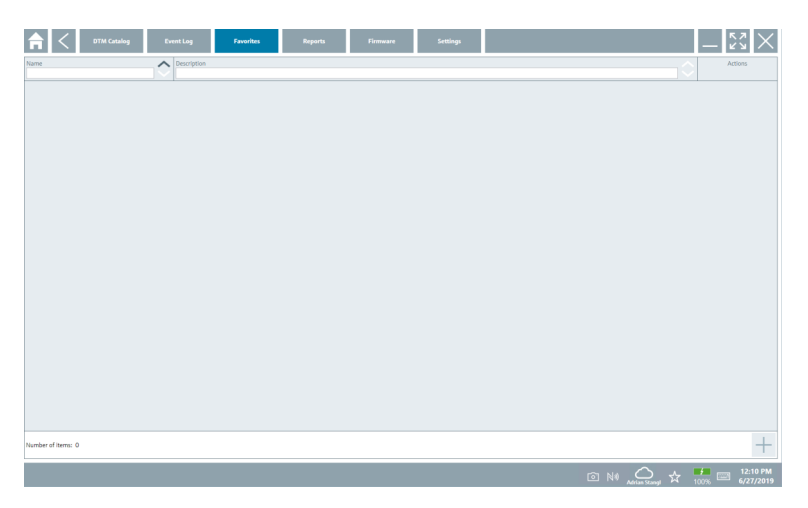

#### 8.3.4 Upravljanje izvješćima

- 1. Kliknite na karticu Reports.
	- Otvara se pregled s mapom "Manage saved device reports".

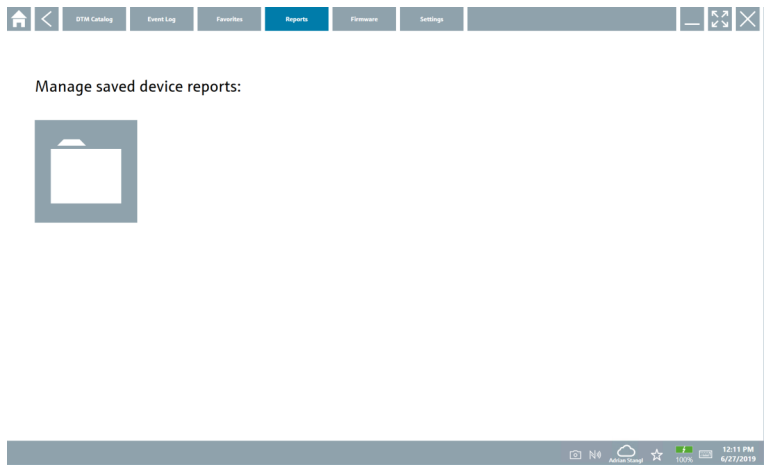

- 2. Kliknite na mapu "Manage saved device reports".
	- Otvara se pregled svih spremljenih izvješća uređaja.

#### 8.3.5 Firmver

- ‣ Kliknite na karticu Firmware.
	- Otvara se pregled firmvera.

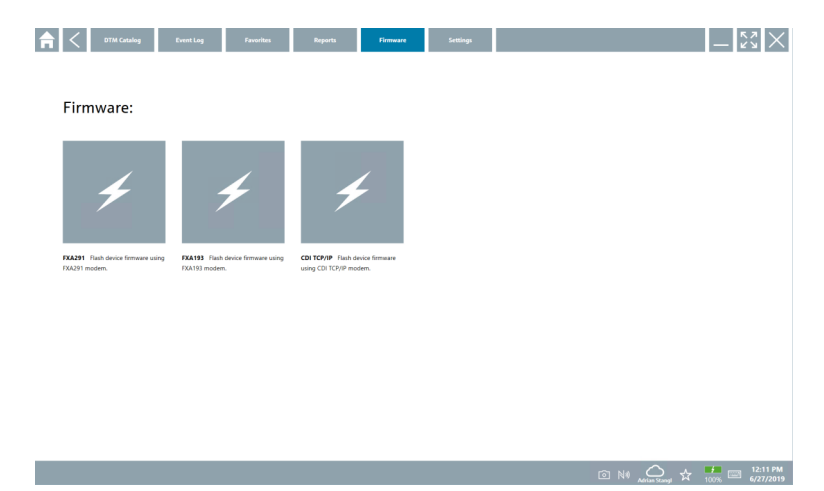

#### 8.3.6 Postavke

#### Jezik

- 1. Kliknite na karticu Settings.
	- Otvara se karticaLanguage s pregledom svih dostupnih jezika.

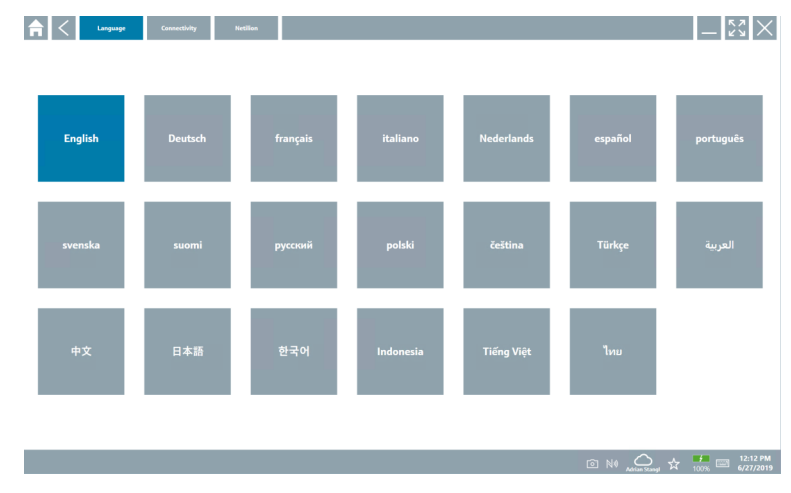

- 2. Odaberite željeni jezik.
- 3. Kliknite na ikonu  $\times$ .
	- Softver za konfiguraciju uređaja se zatvara.
- 4. Ponovno pokrenite softver za konfiguraciju uređaja.
	- Odabrani jezik je spremljen.

#### Veza

- ‣ Kliknite na karticu Connectivity.
	- Otvara se pregled svih veza.

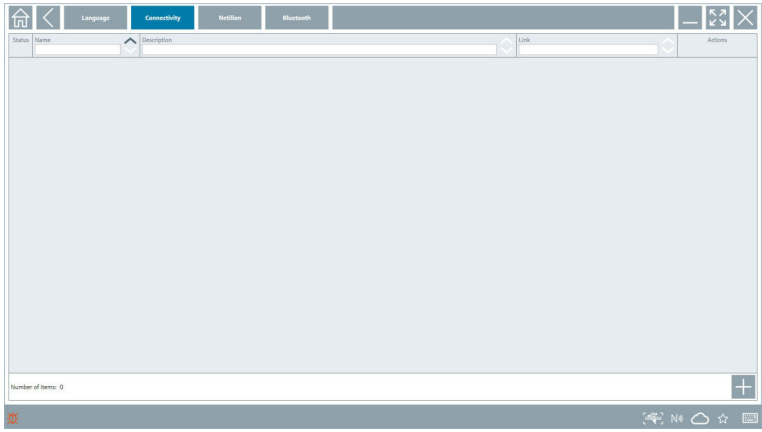

Kartica "Connectivity" je relevantna samo u kombinaciji s Fieldgate PAM SFG600 HART F putem PROFINET  $\rightarrow$   $\stackrel{\sim}{\equiv}$  40.

#### Netilion

- ‣ Kliknite na karticu Netilion.
	- Otvara pregled skladištenja informacija i postavki.

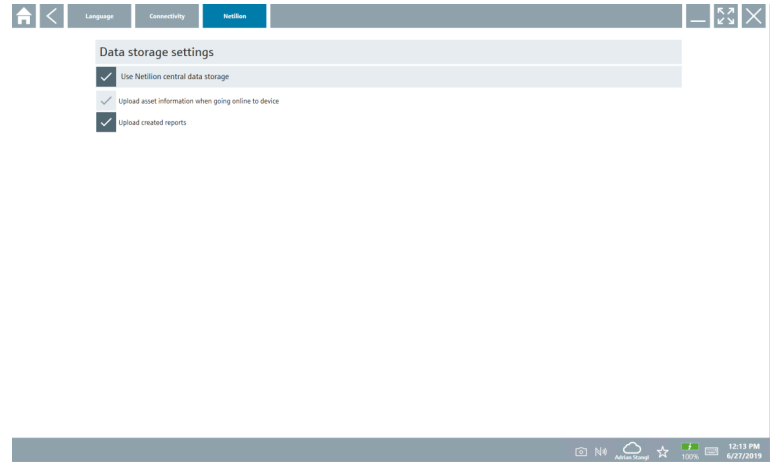

#### <span id="page-36-0"></span>Bluetooth

- ‣ Kliknite na karticu Bluetooth.
	- Otvara se funkcija sigurnosnih podataka Bluetooth uređaja.

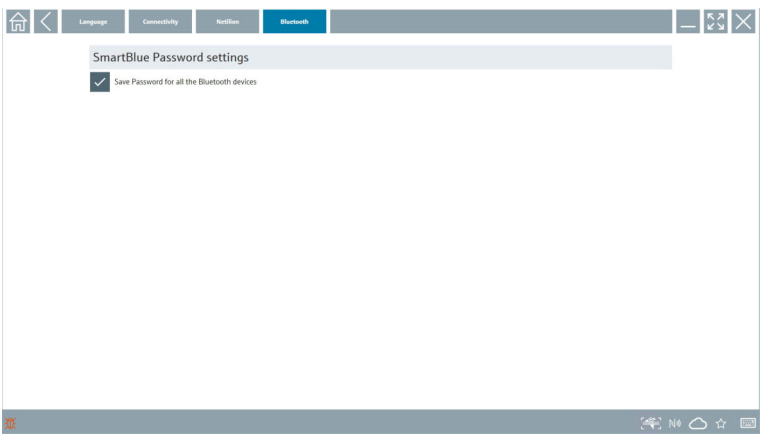

### 8.4 Dodatne informacije o softveru

- $\blacktriangleright$  Kliknite na ikonu ?.
	- Otvara se pregled svih dodatnih informacija.

#### 8.4.1 Licenca

- ‣ Kliknite na karticu License.
	- Otvara se dijaloški okvir s informacijama o licenciranju.

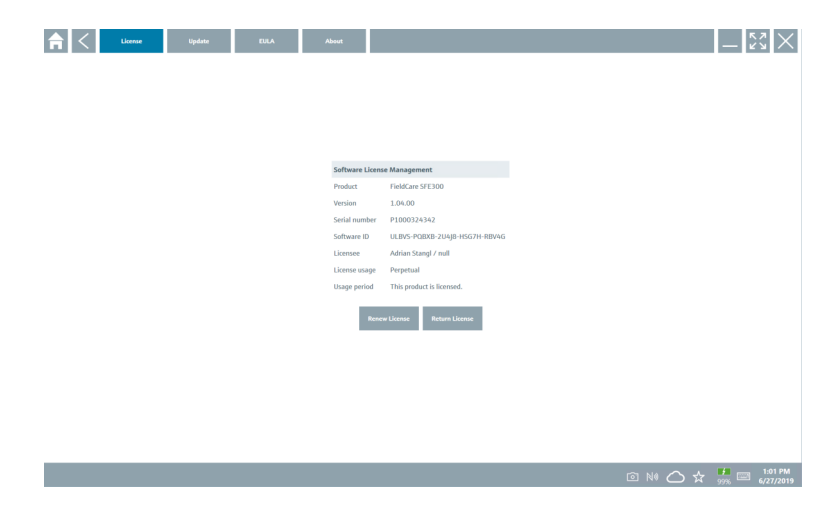

#### Obnavljanje licence

Uređaj Field Xpert SMT71 se mora naručiti nakon isteka ugovora o održavanju. Nakon ÷ uspješne narudžbe Field Xpert SMT71 kupac dobiva obavijest u Field Xpert (verzija softvera 1,05 i novija).

### Za verzije softvera do 1,04:

- 1. Nakon što je uređaj Field Xpert SMT71 uspješno naručen: Kliknite na karticu Licenca.
- 2. Kliknite Ažuriraj licencu.
- 3. Prijavite se jednom s e-poštom i zaporka u portalu softvera.
	- Licenca je obnovljena.

#### 8.4.2 Ažuriranje

- ‣ Kliknite na karticu Update.
	- Otvara se prozor s ažuriranjima.

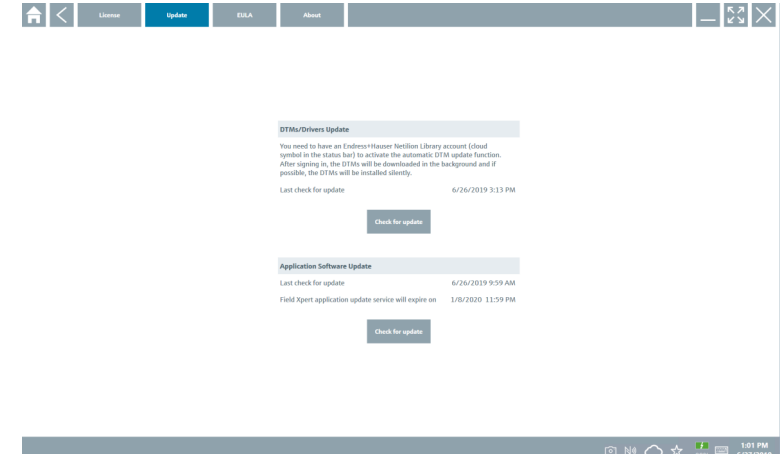

#### 8.4.3 EULA

- ‣ Kliknite na karticu EULA.
	- Otvara se prozor sa Endress+Hauser uvjetima i uvjetima licenciranja.

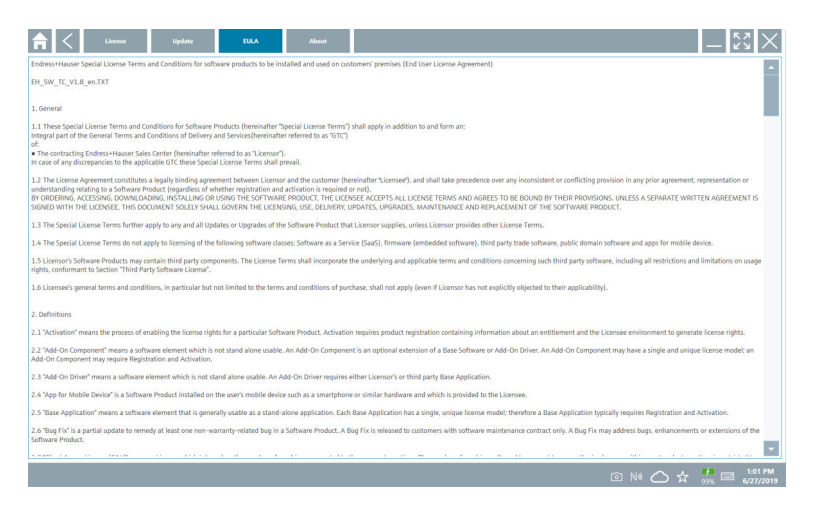

#### 8.4.4 Informacija

Ova kartica sadrži informacije o trenutno instaliranom softveru, proizvođaču i izvornom tekstu softvera.

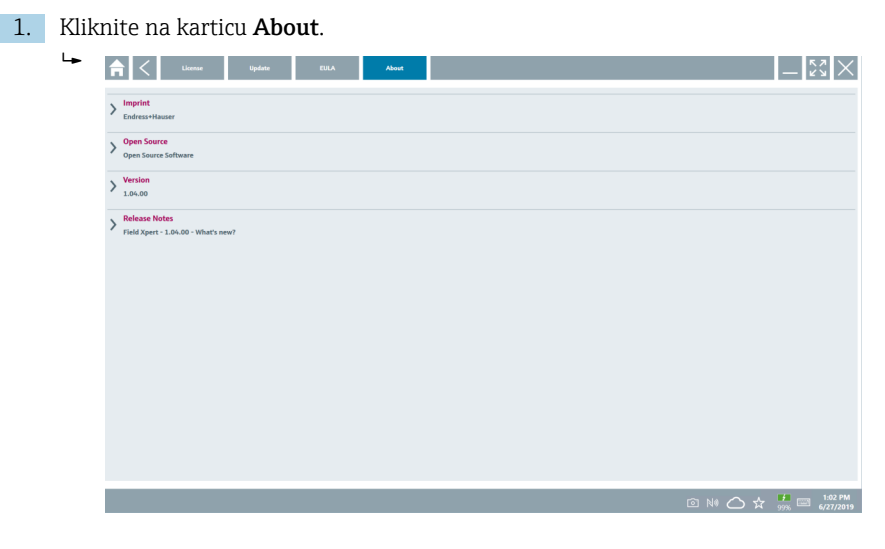

Otvara se pregled svih informacija.

2. Kliknite na ikonu  $\odot$  za prikaz više informacija.

# <span id="page-39-0"></span>8.5 Fieldgate PAM SFG600 HART putem PROFINET

Fieldgate PAM SFG600 je pristupnik za upravljanje konfiguracijom uređaja i podržava HART uređaje putem PROFINET mreža. HART uređaji moraju imati jedinstveni TAG uređaja. Također, uređaji moraju biti u pogonu s PROFINET regulatorom i upravljati preko Siemensove montaže ET200SP IM 155-6PN HF s 4xl 2-žičanim HART analognim modulima s mogućnostima HART.

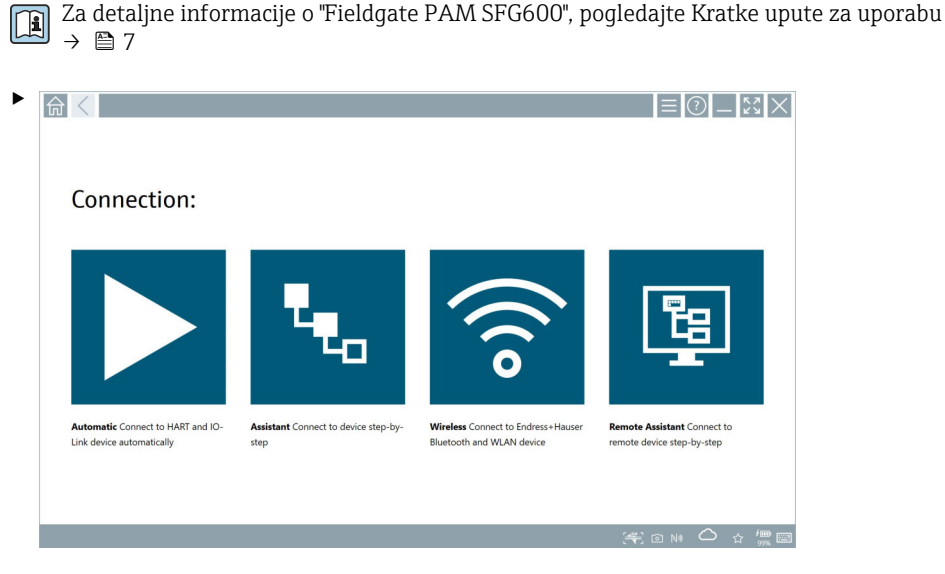

Kliknite na ikonu

 $\rightarrow$  Otvara se pregled **Communication server.** 

# <span id="page-40-0"></span>8.6 Automatsko ažuriranje DTM-a

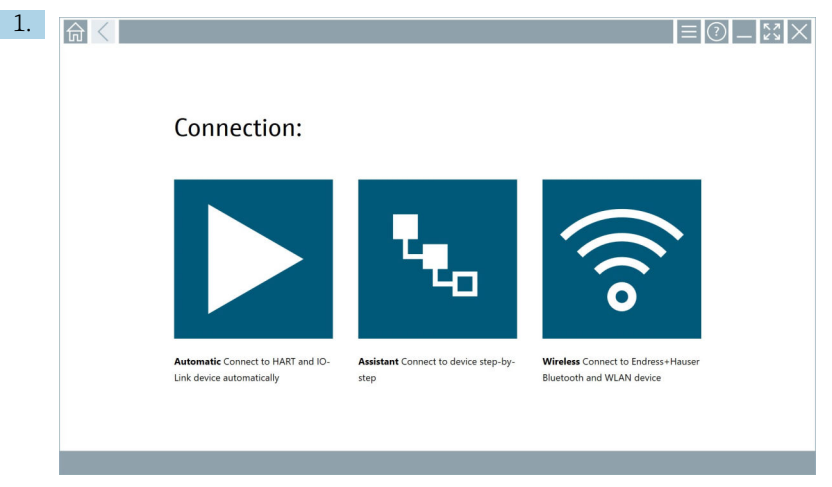

Kliknite ikonu  $\bigcirc$ u statusnoj traci.

Otvara se "Sign in to Netilion Library" dijaloški okvir.

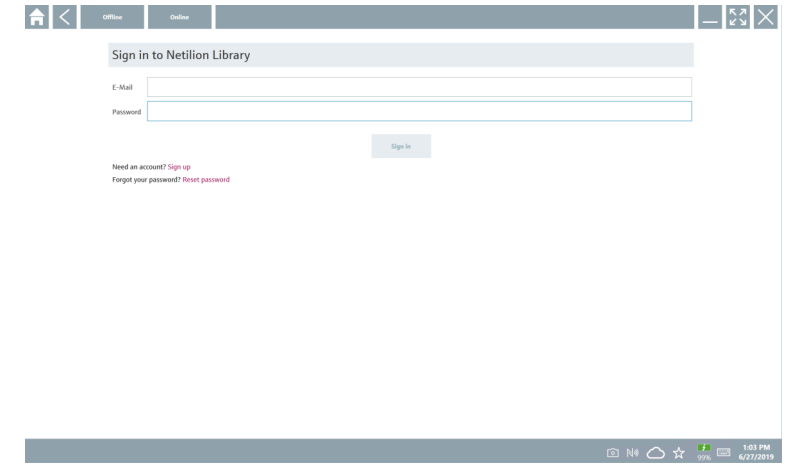

2. Kliknite na Sign in.

- 3. Odaberite pretplatu (Basic / Plus / Premium).
- 4. Prijavite se pomoću Netilion podataka.
	- Tablet pretražuje DTM-ove u pozadini i oni se preuzimaju.
- 5. Potvrdite preuzimanje.
	- Instalacija počinje.

## <span id="page-41-0"></span>8.7 Netilion knjižnica

### 8.7.1 Prijenos izvješća o uređaju u Netilion knjižnicu

Ova je funkcija moguća pomoću uređaja HART, PROFIBUS i FOUNDATION Fieldbus  $\overline{\mathbf{r}}$ uređaja, kao i putem servisnog sučelja tvrtke Endress+Hauser (CDI).

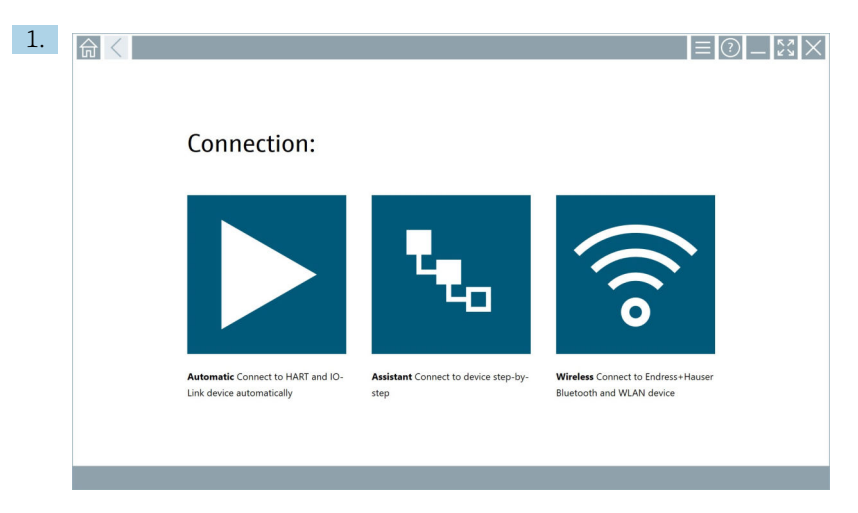

Kliknite ikonu  $\bigcirc$ u statusnoj traci.

Otvara se "Sign in to Netilion Library" dijaloški okvir.

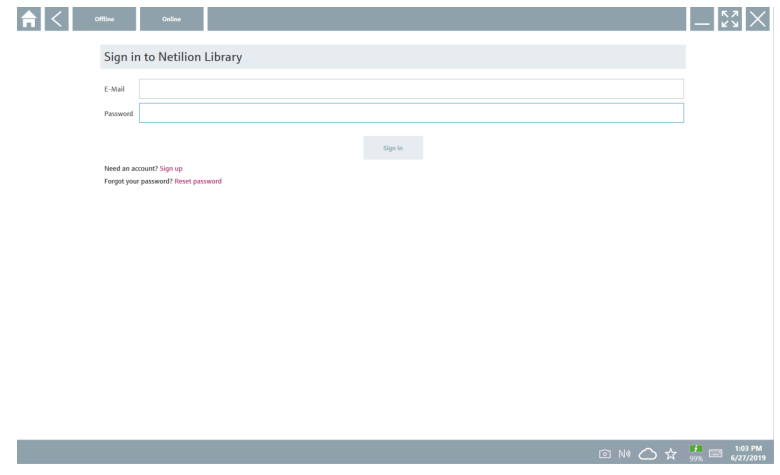

2. Kliknite na Sign in.

3. Odaberite pretplatu (Basic / Plus / Premium).

- 4. Priključite uređaj i otvorite DTM.
	- Uređaj se automatski sprema u Netilion knjižnicu.
- 5. Kliknite na "Save device report"".
	- Izvješće uređaja dodaje se uređaju u Netilion knjižnicu.

#### 8.7.2 Prijenos fotografije u Netilion knjižnicu

1. Uspostavite vezu s uređajem i otvorite DTM.

Kliknite na ikonu a

- Otvara se kamera.
- 2. Napravite sliku uređaja.
	- Otvara se "New image found"" dijaloški okvir.
- 3. Kliknite na Yes.
	- Fotografija se prenosi u Netilion knjižnicu radi postojeće datoteke.

#### Prijenos fotografije s fotoaparata

- 1. Uspostavite vezu s uređajem i otvorite DTM.
	- Kliknite na ikonu
	- Otvara se dijaloški okvir.
- 2. Odaberite vrstu datoteke.
- 3. Odaberite fotografiju iz direktorija u Field Xpert.
- 4. Kliknite na Yes.
	- Fotografija se prenosi u Netilion knjižnicu radi postojeće datoteke.

#### 8.7.3 Prijenos PDF-a u Netilion knjižnicu

- 1. Uspostavite vezu s uređajem i otvorite DTM. Kliknite na ikonu
	- Otvara se dijaloški okvir.
- 2. Odaberite vrstu datoteke.
- 3. Odaberite PDF iz direktorija u Field Xpert.
- 4. Kliknite na Yes.
	- PDF se prenosi u Netilion knjižnicu radi postojeće datoteke.

#### 8.7.4 Prijenos podataka o parametrima u Netilion knjižnicu

- 1. Kliknite ikonu  $\bigcirc$  u statusnoj traci i prijavite se.
- 2. Priključite uređaj i otvorite DTM.
- 3. U izborniku Program functions, kliknite Save device data.
	- Zapisi podataka o parametrima učitavaju se u Netilion knjižnicu za postojeće datoteke.

#### 8.7.5 Slučaj izvan mrežne uporabe

Skenirani uređaji, nove fotografije, izvještaji uređaja (PDF) i zapisi parametara  $\lceil \cdot \rceil$ automatski se spremaju u izvanmrežnu predmemoriju. Automatski se prenose nakon uspostavljanja nove internetske veze.

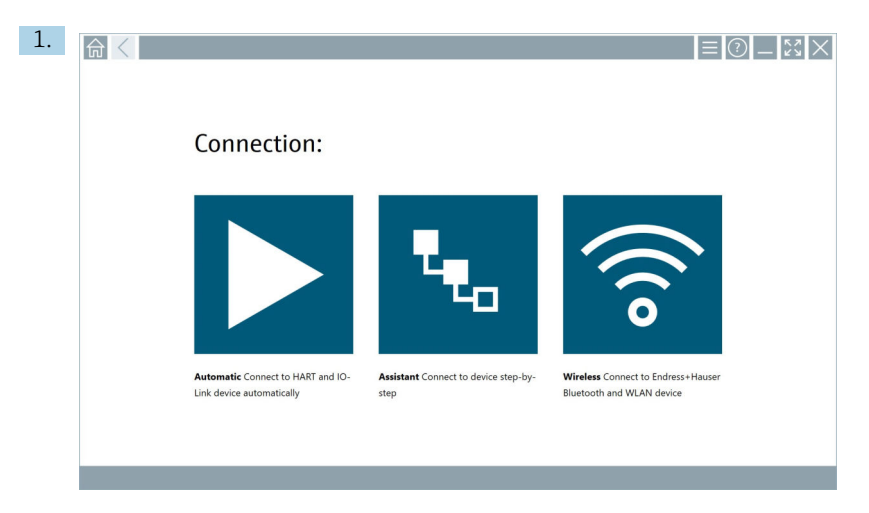

Kliknite ikonu  $\bigcirc$ u statusnoj traci.

Otvara se "Sign in to Netilion Library"" dijaloški okvir.

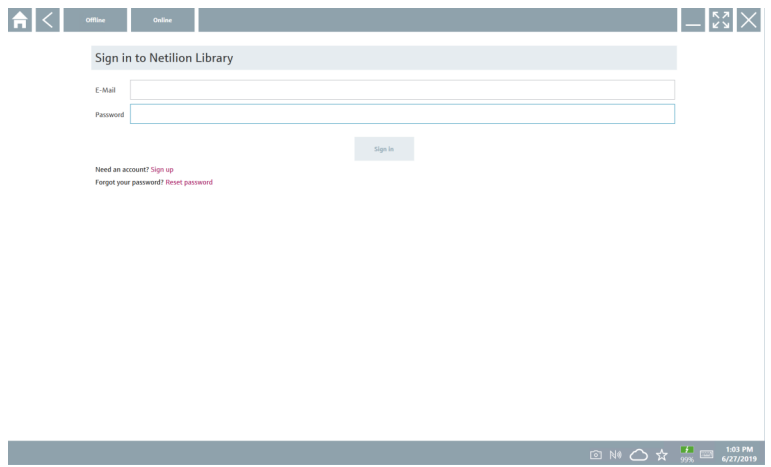

#### 2. Kliknite na karticu Offline.

Otvara se "Offline data storage information"" dijaloški okvir.

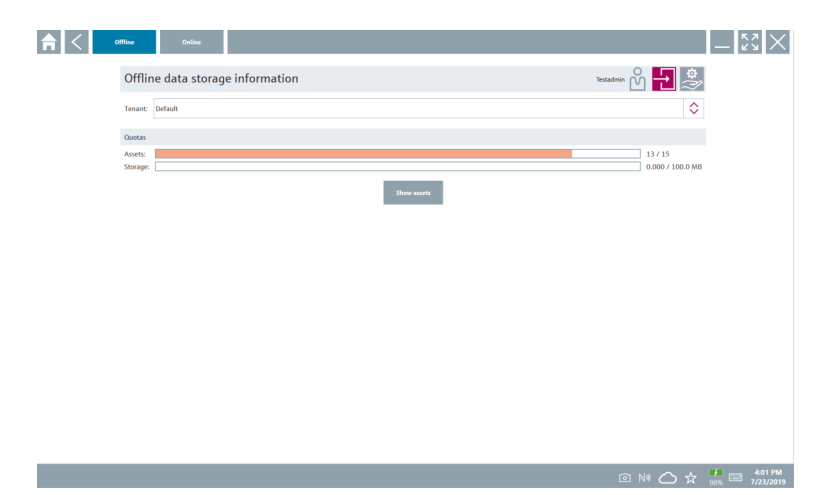

#### 3. Kliknite na Show assets.

Otvara se pregled sve imovine i dokumenata.

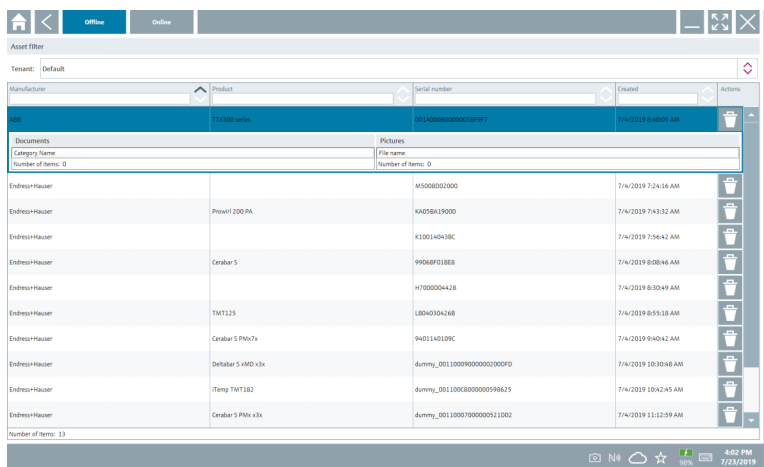

- 4. Kliknite ikonu <sup>+</sup> za uklanjanje imovine i dokumenata.
- 5. Kliknite na karticuOnline i prijavite se.
- 6. Kliknite na Upload asset data.
	- Otvara se dijaloški okvir sa svim podacima za prijenos.
- 7. Kliknite na Upload.

#### <span id="page-45-0"></span>8.7.6 Veza za Netilion knjižnicu

- 1. Kliknite ikonu  $\geq$ u statusnoj traci.
	- Otvara se dijaloški okvir Netilion knjižnice.
- 2. Prijavite se u Netilion knjižnicu.

## 8.8 Skener aplikacija

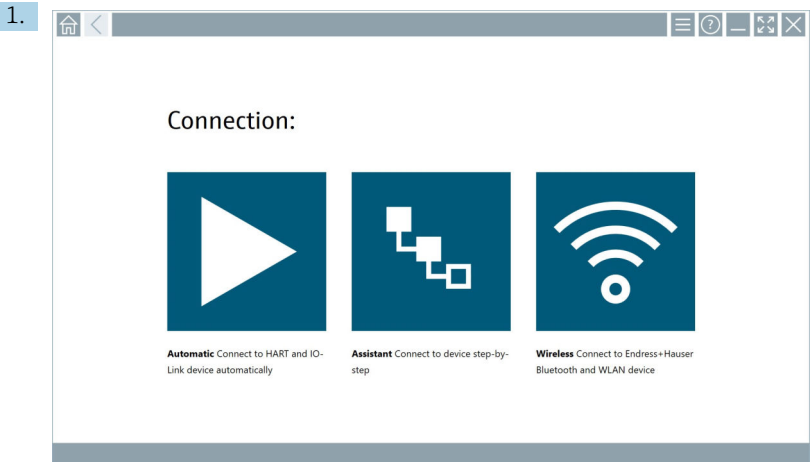

Kliknite ikonu = u statusnoj traci.

Pokrenut je čarobnjak za stvaranje uređaja u Netilion knjižnici.

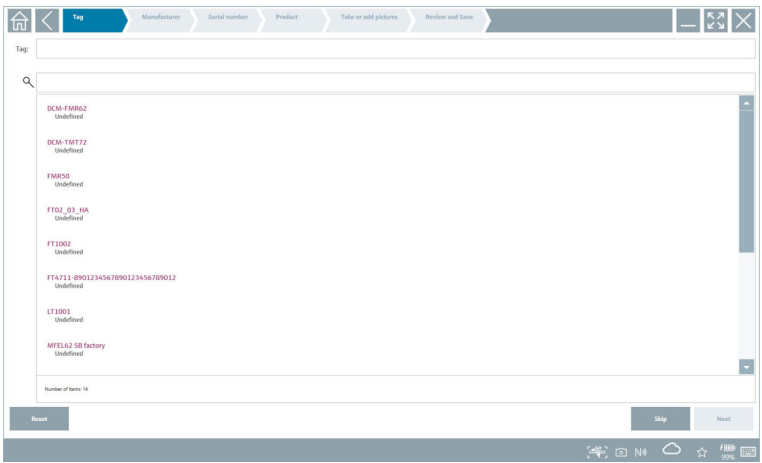

2. Slijedite upute čarobnjaka i upišite ili odaberite podatke korak po korak.

- <span id="page-46-0"></span>3. Kliknite na Save.
	- Uređaj je pohranjen u Netilion knjižnici.
- 4. Kada čarobnjak završi sve korake, ponovo se automatski pokreće tako da se može unijeti drugi uređaj.

Skener aplikacija radi i u izvanmrežnom načinu rada. Podaci koji su već pohranjeni u  $\mathbf{f}$ Netilion knjižnici nisu dostupni izvanmrežno.

### 8.9 Prijenos izvješća o potvrđivanju rada srca u Netilion knjižnicu

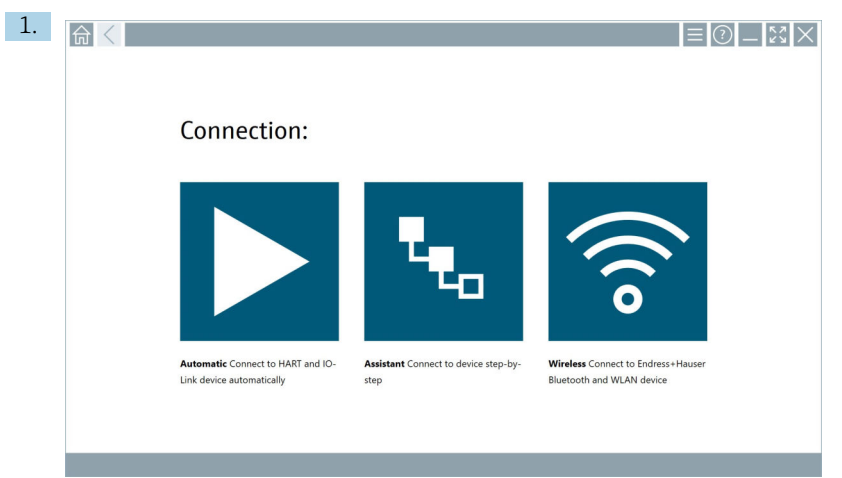

Kliknite na ikonu **D**.

Uspostavljena je veza s željenim uređajem.

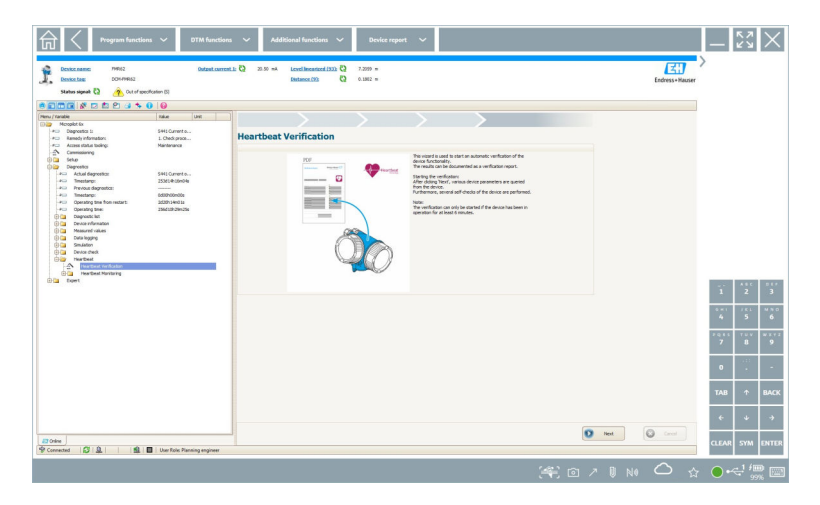

- 2. Pokrenite čarobnjaka za otkucaje srca.
- 3. Slijedite čarobnjaka za otkucaje srca i pokrenite provjeru rada srca.
- 4. Kada je provjera rada srca završena, spremite rezultat u PDF obliku.
	- Pojavit će se dijaloški okvir gdje možete odabrati mjesto pohrane za PDF datoteku.
- 5. Odaberite mjesto pohrane i kliknite Save.
	- Pojavit će se dijaloški okvir za spremanje u Netilion knjižnicu.
- 6. Kliknite na Yes.
	- Pojavit će se dijaloški okvir gdje možete odabrati vrstu dokumenta.
- 7. Odaberite izvješće o proverirada srca i kliknite na Yes.
	- Izvješće o potvrđivanju rada srca prenosi se u Netilion knjižnicu radi postojeće datoteke.

### <span id="page-48-0"></span>8.10 RFID

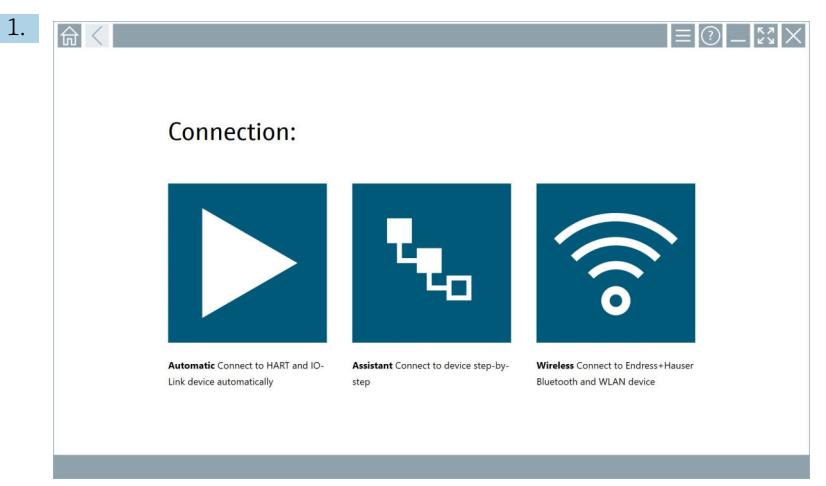

Kliknite ikonu **u statusnoj** traci.

Otvara se "RFID TAG Editor" dijaloški okvir.

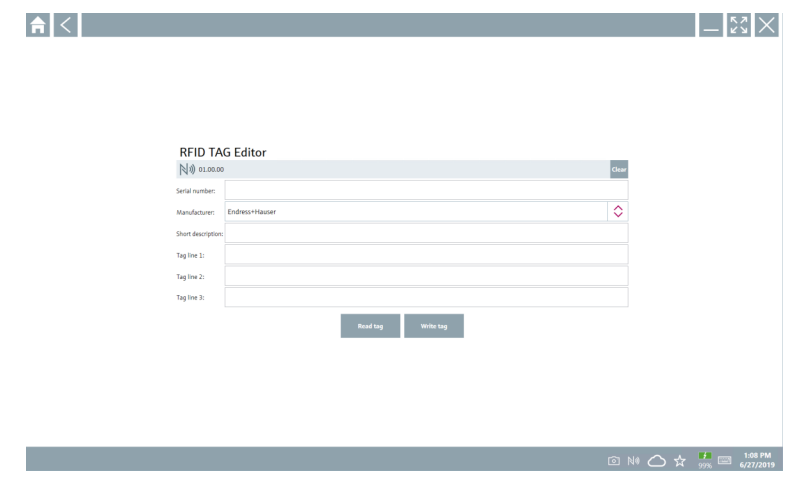

- 2. Uključite RFID skener.
- 3. Kliknite na Read tag.
- 4. Postavite RFID oznaku na skener i kliknite na Device Viewer.
	- Preglednik uređaja se otvara u pregledniku Internet Explorer.
- 5. Promijenite oznaku ili serijske brojeve i kliknite na Write tag.
	- Promijenjena je RFID oznaka.

# <span id="page-49-0"></span>9 Održavanje

## 9.1 Baterija

Molimo uvažite sljedeće ako se koristi baterija:

- Napunite i ispraznite bateriju na sobnoj temperaturi
- Vijek trajanja baterije ovisi o nekoliko čimbenika:
	- Broj ciklusa punjenja i pražnjenja
	- Uvjeti okoline
	- Stanje napunjenosti tijekom skladištenja
	- Zahtjevi postavljeni za bateriju
- Pretežno korištenje baterije negativno će utjecati na performanse uređaja
- Baterije se mogu prazniti izvan uređaja

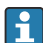

Pogoršanje performansi može se povećati s radnim vijekom baterije zbog stresa od svakodnevnog punjenja i pražnjenja.

Litij jonske baterije se obično mijenjaju nakon 300 do 500 ciklusa punjenja (potpuni ciklusi punjenja/pražnjenja) ili ako je kapacitet baterije dosegao 70 do 80 %.

Stvarni broj ciklusa varira ovisno o obrascu uporabe, temperaturi, dobi i drugim čimbenicima.

Kako biste izbjegli trajnu degradaciju kapaciteta baterije zbog samopražnjenja, baterije se nikada ne smiju prazniti ispod 5 %.

### **AUPOZORENJE**

### Ispuštanje, drobljenje ili bilo koje drugo nepravilno rukovanje baterijom

može izazvati požar ili kemijske opekline.

‣ Uvijek pravilno koristite bateriju.

### **NAPOMENA**

### Baterija se ne može puniti ako su temperature preniske ili previsoke.

To sprječava potencijalno oštećenje baterije.

‣ Bateriju punite samo na temperaturi od približno 20 °C (68 °F).

# **A**OPREZ

### Oštećene baterije ili baterije koje cure

mogu uzrokovati osobne ozljede.

‣ Baterijom rukujte s najvećom pažnjom.

# **A OPREZ**

### Ako se baterija pregrije ili osjetite miris paljevine tijekom procesa punjenja,

odmah napustite područje.

‣ Odmah obavijestite sigurnosno osoblje.

Prilikom korištenja baterije obratite pozornost na sljedeće:

- Zamijenite bateriju ako se vrijeme rada skrati
- Ne stavljajte nikakve predmete ili materijale na bateriju
- Držite bateriju podalje od vodljivih ili zapaljivih materijala
- Držite bateriju izvan dohvata djece
- Koristite samo originalne baterije
- Bateriju punite samo originalnim uređajima ili originalnim stanicama za punjenje
- Držite bateriju podalje od vode
- Nemojte spaljivati bateriju
- Ne izlažite bateriju temperaturama ispod 0 °C (32 °F) ili iznad 46 °C (115 °F)

- Održavajte slobodnu ventilaciju
- Bateriju punite na mjestu s temperaturom od približno 20 °C (68 °F)
- Ne stavljajte bateriju u mikrovalnu pećnicu
- Nemojte rastavljati bateriju niti je dodirivati šiljatim predmetom
- Nemojte vaditi bateriju iz uređaja oštrim predmetom

Baterije su Ex certificirane u kombinaciji s uređajem. Korištenje baterija koje nisu navedene u certifikatu poništit će Ex-certifikat.

Ušteda energije baterije

- Windows 10 Creators Update
	- Poboljšajte vijek trajanja baterije
	- Provjerite pražnjenje baterije
- Isključite bežične module koje ne koristite
- Provjerite i optimizirajte postavke bežičnih uređaja
- Smanjite svjetlinu zaslona
- Isključite sve module koji se ne koriste u servisnom programu, npr. GPS, skener, kamera
- Uključite čuvar zaslona
- Napravite plan napajanja prema Microsoftovim smjernicama
- Konfigurirajte opcije napajanja prema Microsoftovim smjernicama
- Konfigurirajte postavke mirovanja prema Microsoftovim smjernicama

#### 9.1.1 Zamjena baterije

### **A OPASNOST**

#### Nepravilna zamjena baterije

može uzrokovati eksploziju.

‣ Bateriju uvijek zamijenite istom baterijom ili ekvivalentnom baterijom koju preporuča proizvođač.

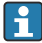

Kapacitet baterije postupno se smanjuje tijekom vremena, ovisno o načinu uporabe baterije. Baterija se može zamijeniti nakon 18 do 24 mjeseca.

Odložite iskorištene baterije u skladu s uputama proizvođača.

Ako je baterija izložena ekstremnim temperaturama, ne može se postići 100 % kapacitet baterije. Kapacitet se može vratiti ako se baterija vrati na temperaturni raspon od približno 20 °C (68 °F).

### Uklanjanje baterije

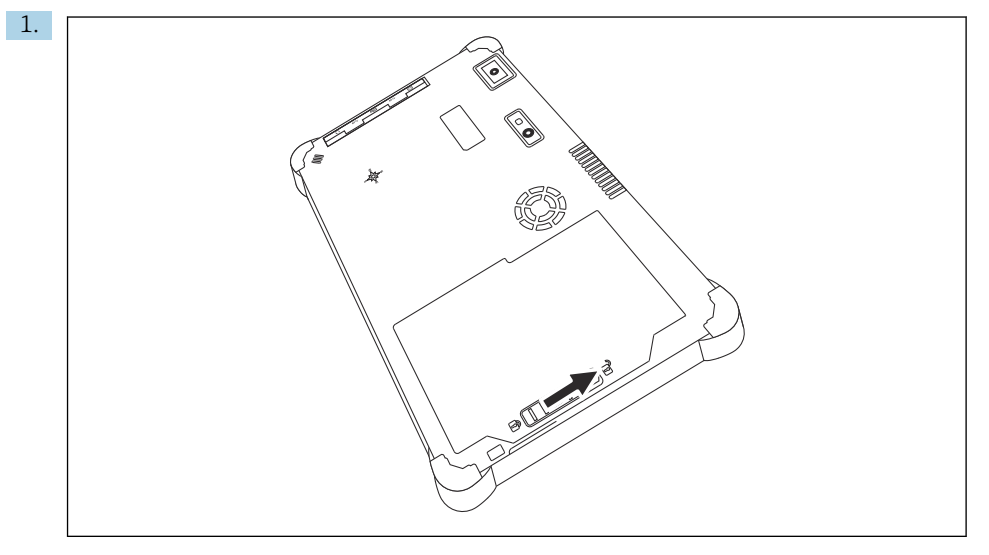

Gurnite bravu baterije u položaj "Otključano".

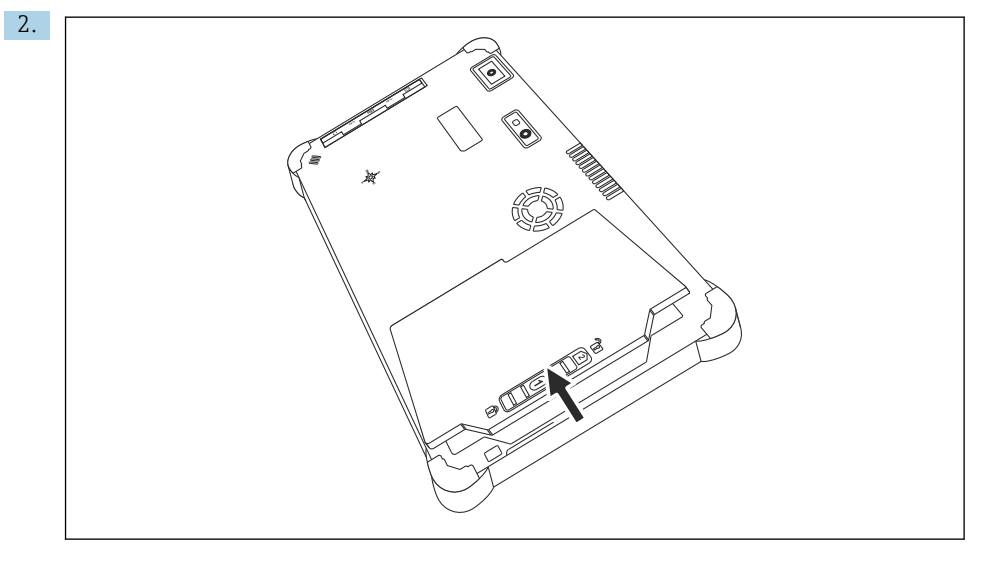

Otvorite odjeljak za bateriju i izvadite bateriju.

Za informacije o umetanju baterije  $\rightarrow \blacksquare$  21

 $\overline{\mathbf{f}}$ 

# <span id="page-52-0"></span>9.2 Čišćenje

Prilikom čišćenja uređaja:

Pravilno isključite uređaj i odspojite AC adapter.

Obrišite uređaj čistom i suhom krpom.

Za čišćenje uređaja nikada ne koristite abrazivna sredstva za čišćenje.

# 10 Popravak

### 10.1 Opće napomene

### **NAPOMENA**

### Nikada nemojte sami rastavljati ili popravljati uređaj,

jer će to učiniti jamstvo nevažećim.

‣ Ako je potrebno popraviti uređaj, uvijek se obratite svom Endress+Hauser prodajnom centru: www.addresses.endress.com

# 10.2 Rezervni dijelovi

Pribor koji je trenutno dostupan za proizvod može se odabrati putem konfiguratora proizvoda na www.endress.com:

- 1. Odaberite proizvod pomoću filtara i polja za pretraživanje.
- 2. Otvorite stranicu proizvoda.
- 3. Odaberite Rezervni dijelovi i oprema.

## 10.3 Povrat

Zahtjevi za sigurno vraćanje uređaja mogu se razlikovati ovisno o vrsti uređaja i nacionalnom zakonodavstvu.

- 1. Za informacije pogledajte web stranicu: http://www.endress.com/support/return-material
	- ← Odaberite regiju.
- 2. Vratite uređaj ako su potrebni popravci ili tvornička kalibracija ili ako je naručen ili isporučen pogrešan uređaj.

# <span id="page-53-0"></span>10.4 Odlaganje

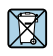

Ako se to zahtijeva Direktivom 2012/19/EU o otpadnoj električnoj i elektroničkoj opremi (WEEE), proizvod je označen simbolom opasnosti kako bi se smanjilo odlaganje WEEE kao nerazvrstanog komunalnog otpada. Ne odlažite proizvode koji nose ovu oznaku kao nesortirani komunalni otpad. Umjesto toga, vratite ih proizvođaču na odlaganje pod primjenjivim uvjetima.

#### 10.4.1 Uklanjanje baterije

Ovaj proizvod sadrži litij-ionsku bateriju ili nikal-metal-hidridnu bateriju. Te se baterije moraju zbrinuti na ispravan način. Za informacije o programima recikliranja i odlaganja u vašoj zemlji obratite se lokalnom tijelu za zaštitu okoliša.

# 11 Dodatna oprema

Pribor koji je trenutno dostupan za proizvod može se odabrati putem konfiguratora proizvoda na www.endress.com:

- 1. Odaberite proizvod pomoću filtara i polja za pretraživanje.
- 2. Otvorite stranicu proizvoda.
- 3. Odaberite Rezervni dijelovi i oprema.

# 12 Tehnički podaci

Za detaljne informacije o "tehničkim podacima" pogledajte tehničke podatke →  $\triangleq$  7 m

# 13 Dodatak

# 13.1 Zaštita mobilnih uređaja

Ovih dana je mobilna tehnologija važan dio modernog poslovanja budući da se sve više naših podataka pohranjuje na mobilnim uređajima. Štoviše, ovi su uređaji danas jednako moćni kao i konvencionalna računala. Kako ovi mobilni uređaji često napuštaju poslovne prostore,

<span id="page-54-0"></span>potrebna im je čak i veća zaštita od desktop uređaja. U nastavku možete pronaći četiri brza savjeta koji će vam pomoći u zaštiti mobilnih uređaja i informacija koje oni sadrže.

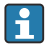

 $\mathbf{f}$ 

 $\mathbf{f}$ 

#### Uključite zaštitu lozinkom

Koristite dovoljno složenu lozinku ili PIN.

#### Pokrenite sigurnosna ažuriranja

Svi proizvođači objavljuju redovita sigurnosna ažuriranja kako bi zaštitili uređaj. Ovaj proces je brz, jednostavan i besplatan. U svojim postavkama provjerite jesu li ažuriranja automatski instalirana. Ako proizvođač ne planira izdati više ažuriranja za uređaj, uređaj se mora zamijeniti ažuriranom verzijom.

#### Pokrenite ažuriranja aplikacija i operativnog sustava  $\mathbf{f}$

Redovito ažurirajte sve instalirane aplikacije i operativni sustav zakrpama koje su izdali programeri softvera. Ova ažuriranja ne samo da dodaju nove funkcije, već sva popravljaju sve sigurnosne ranjivosti koje su možda otkrivene. Funkcija ažuriranja softvera tvrtke Endress+Hauser omogućuje automatsku obavijest o novim ažuriranjima. Za to je potreban pristup internetu. Za osoblje je važno znati kada su ažuriranja dostupna, kako se instaliraju i da se to mora učiniti što je prije moguće.

### Nemojte se povezivati na nepoznate WLAN pristupne točke

Najlakša mjera opreza je da se nikada ne povežete s internetom preko nepoznatih pristupni točaka i umjesto toga koristite 3G ili 4G mobilnu komunikacijsku mrežu. Putem virtualnih privatnih mreža (VPN-ova), vaši se podaci šifriraju prije prijenosa putem interneta.

# 13.2 Savezna komisija za komunikacije (FCC)

Ovaj je uređaj testiran i ispunjava granične vrijednosti za digitalne uređaje klase B u skladu s dijelom 15 FCC propisa. Ove granične vrijednosti osiguravaju odgovarajuću zaštitu od elektromagnetskih smetnji pri radu u stambenim područjima. Ovaj uređaj stvara, koristi i može emitirati radiofrekvencijsku energiju i može ometati bežičnu komunikaciju ako nije instaliran i korišten kako je navedeno u uputama za rad. Međutim, nije moguće jamčiti da u određenim instalacijama neće doći do smetnji. Ako uređaj uzrokuje smetnje u radijskom i televizijskom prijemu - što se može utvrditi isključivanjem i ponovnim uključivanjem uređaja korisnik je dužan otkloniti problem .

## 13.3 Canada, Industry Canada (IC) Notices / Canada, avis d'Industry Canada (IC)

Ovaj digitalni uređaj klase B je u skladu s kanadskim ICES-003 i RSS-210. Rad je podložan sljedećim dvama uvjetima: (1) ovaj uređaj ne smije uzrokovati smetnje, i (2) ovaj uređaj mora prihvatiti sve smetnje, uključujući smetnje koje mogu uzrokovati neželjeni rad uređaja.

Cet appareil numérique de classe B est conforme aux normes canadiennes ICES- 003 et RSS-210. Son fonctionnement est soumis aux deux conditions suivantes : (1) cet appareil ne doit pas causer d'interférence et (2) cet appareil doit accepter toute interférence, notamment les interférences qui peuvent affecter son fonctionnement.

### <span id="page-55-0"></span>13.3.1 Informacije o ekspoziciji radiofrekvencije (RF)

Izlazna snaga bežičnog uređaja je ispod graničnih vrijednosti izlaganja radiofrekvencijskim uređajima u Kanadi (IC). Bežični uređaj treba koristiti na takav način da je mogućnost ljudskog kontakta tijekom normalnog rada svedena na najmanju moguću mjeru. Ovaj uređaj je procijenjen i prikazan u skladu s ograničenjima IC specifične brzine apsorpcije ("SAR") kada je instaliran u određene proizvode koji rade u prijenosnim uvjetima izlaganja.

Informations concernant l'exposition aux fréquences radio (RF) La puissance de sortie émise par l'appareil de sans fil est inférieure à la limite d'exposition aux fréquences radio d'Industry Canada (IC). Utilisez l'appareil de sans fil de façon à minimiser les contacts humains lors du fonctionnement normal. Ce périphérique a été évalué et démontré conforme aux limites SAR (Specific Absorption Rate – Taux d'absorption spécifique) d'IC lorsqu'il est installé dans des produits hôtes particuliers qui fonctionnent dans des conditions d'exposition à des appareils portables.

# 13.4 Upozorenje opasnost od eksplozije

### Klasa I, divizija 2, grupe A, B, C, D, T kod T5

Model R11XXXXXX, Čvrsto tablet računalo, napajanje na bateriju (baterija P / N R11AH ili R11AH2XXXXXX punjiva litij-ionska baterija), raspon temperature okoline: 0  $\degree$  C do + 40  $\degree$  C. Napomena: "X" u oznakama modela može biti bilo koji alfanumerički znak ili prazan znak koji označava manje mehaničke mogućnosti, opcije konfiguracije sustava i / ili dodatne sigurnosne sklopove sekundarnog kruga niskog napona.

#### Uvjeti sigurne uporabe:

Priključak na ili s ovog uređaja, koji ulazi ili izlazi iz kućišta sustava, mora biti potpuno ograničen u opasnim lokacijama klase I, divizije 2.

Robusni tablet računalo se naplaćuje pomoću isporučenog adaptera za punjenje, tipa FSP065-RAB, koji proizvodi tvrtka FSP Group, samo u ne-opasnoj lokaciji.

Prikladni za uporabu u opasnim područijima klase I, divizije 2 grupe A, B, C i D ili sam ona neopasnim mjestima;

"UPOZORENJE - OPASNOST OD EKSPLOZIJE - ZAMJENA KOMPONENTA MOŽE UBRZATI POGODNOST ZA KLASU I, ODJELJAK 2."

AVERTISSEMENT - RISQUE D'EXPLOSION – LA SUBSTITUTIOND E COMPOSANTSP EUTR ENDRE CE MATERIEL INACCEPTABLE POUR LES EMPLACEMENTS DE CLASSE I, DIVISION 2.

"UPOZORENJE: DA BI SE SPRIJEČILO ZAPALJENJE OPASNE ATMOSFERE, AKUMULATORI SE MORAJU PUNITI SAMO U PODRUČJU KOJE JE NEOPASNO."

"AVERTISSEMENT- RISQUED 'EXPLOSION- AFIN D'EVITER TOUT RISQUE D'EXPLOSION, S'ASSURER QUE L'EMPLACEMENT EST DESIGNE NON DANGEREUX AVANT DE CHANGER LA BATTERIE."

"UPOZORENJE - OPASNOST OD EKSPLOZIJE - NEMOJTE POVEZIVATI ILI DOK JE STRUJNO KOLO POD NAPONOM OSIM AKO SE ZNA DA JE PODRUČIJE NEOPASNO."

"AVERTISSEMENT - RISQUE D'EXPLOSION. NE PAS BRANCHER OU DÉBRANCHER TANT QUE LE CIRCUIT EST SOUS TENSION, À MOINS QU'IL NE S'AGISSE D'UN EMPLACEMENT NON DANGEREUX."

# 13.5 Laserski proizvod klase 1

# Laserski proizvod klase 1 u skladu sa EN 60825

Ovaj uređaj sadrži laserski sustav i kategoriziran je kao "laserski proizvod klase 1". Da biste ispravno koristili ovaj uređaj, pažljivo pročitajte ovaj priručnik i čuvajte ga na sigurnom mjestu, tako da je dostupan i za buduću uporabu. Ako naiđete na probleme s ovim modelom, obratite

se najbližem "Ovlaštenom servisu". Kako biste izbjegli izravno lasersko zračenje, ne pokušavajte otvoriti ovo kućište.

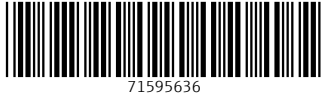

# www.addresses.endress.com

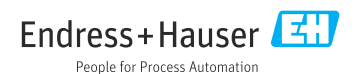